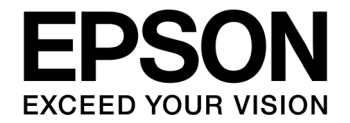

# **CMOS 16-BIT SINGLE CHIP MICROCONTROLLER S5U1C17000Y22 GangWriter Ver 2.0 Software Manual**

#### Evaluation board/kit and Development tool important notice

- 1. This evaluation board/kit or development tool is designed for use for engineering evaluation, demonstration, or development purposes only. Do not use it for other purpose. It is not intended to meet the requirement of design for finished product.
- 2. This evaluation board/kit or development tool is intended for use by an electronics engineer, and it is not the product for consumer. The user should use this goods properly and safely. Seiko Epson dose not assume any responsibility and liability of any kind of damage and/or fire coursed by usage of it. User should cease to use it when any abnormal issue occurs even during proper and safe use.
- 3. The part used for this evaluation board/kit or development tool is changed without any notice.

#### **NOTICE**

No part of this material may be reproduced or duplicated in any form or by any means without the written permission of Seiko Epson. Seiko Epson reserves the right to make changes to this material without notice. Seiko Epson does not assume any liability of any kind arising out of any inaccuracies contained in this material or due to its application or use in any product or circuit and, further, there is no representation that this material is applicable to products requiring high level reliability, such as, medical products. Moreover, no license to any intellectual property rights is granted by implication or otherwise, and there is no representation or warranty that anything made in accordance with this material will be free from any patent or copyright infringement of a third party. This material or portions thereof may contain technology or the subject relating to strategic products under the control of the Foreign Exchange and Foreign Trade Law of Japan and may require an export license from the Ministry of Economy, Trade and Industry or other approval from another government agency.

All brands or product names mentioned herein are trademarks and/or registered trademarks of their respective companies.

©SEIKO EPSON CORPORATION 2010, All rights reserved.

### **Configuration of product number**

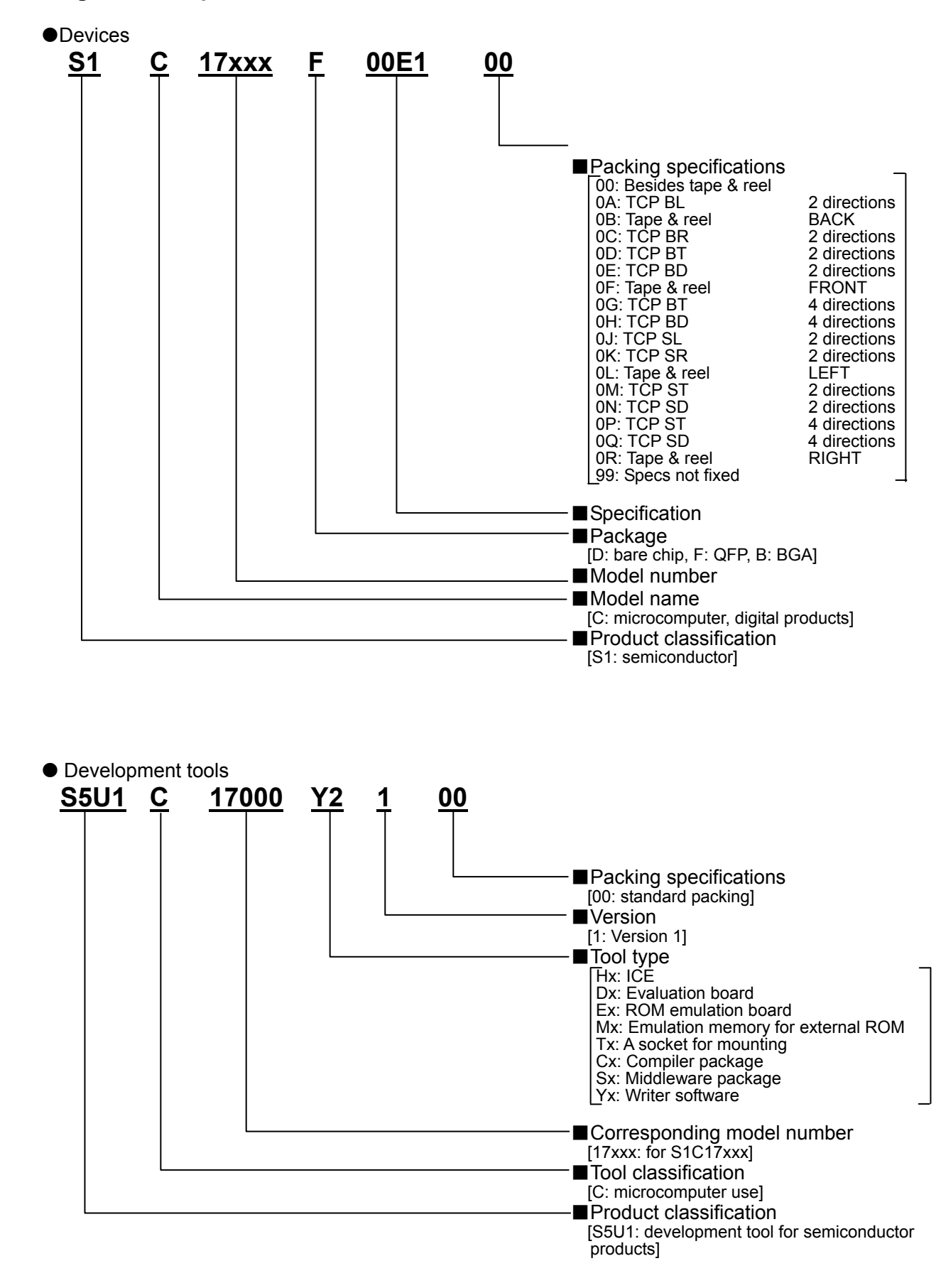

## **Table of Contents**

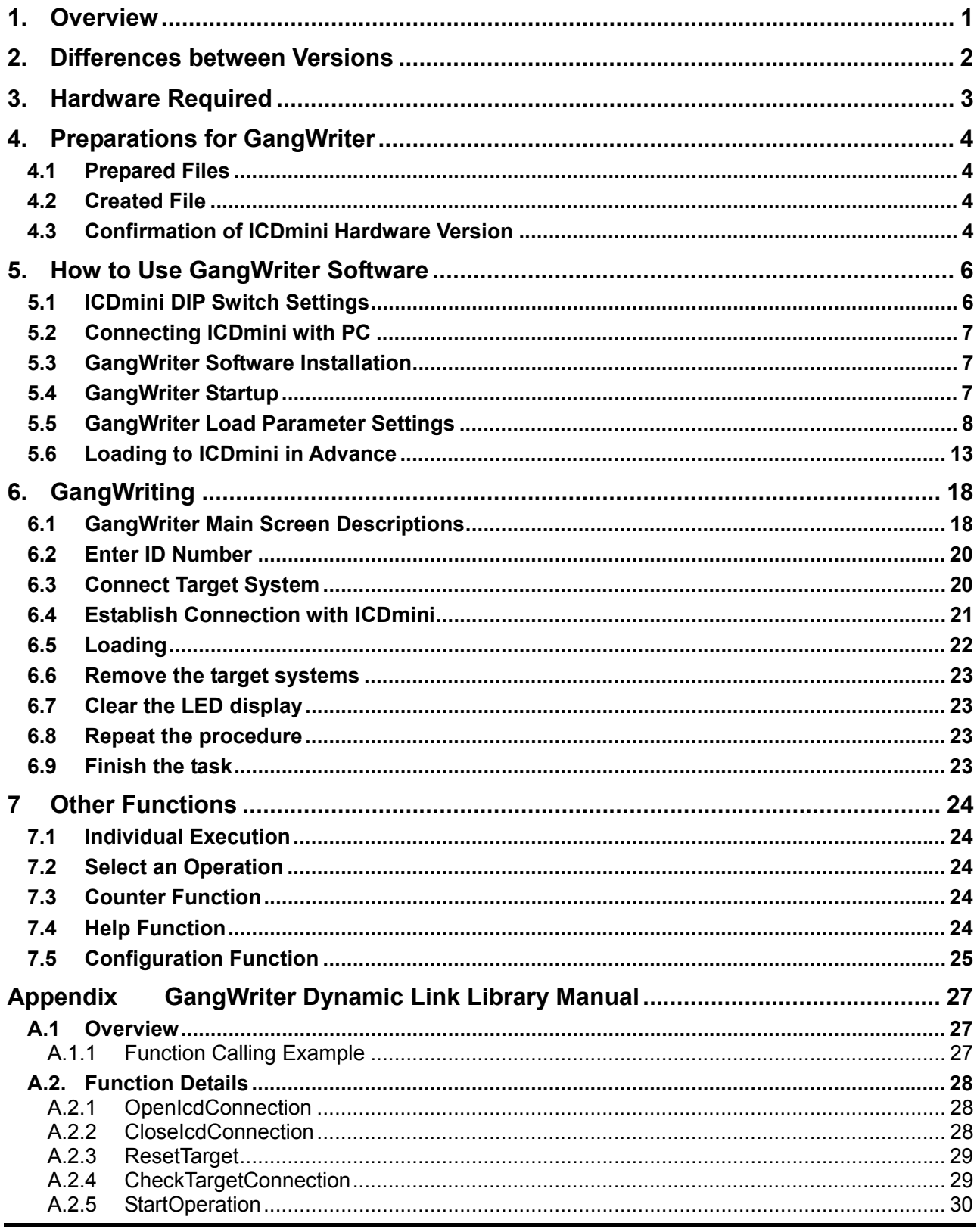

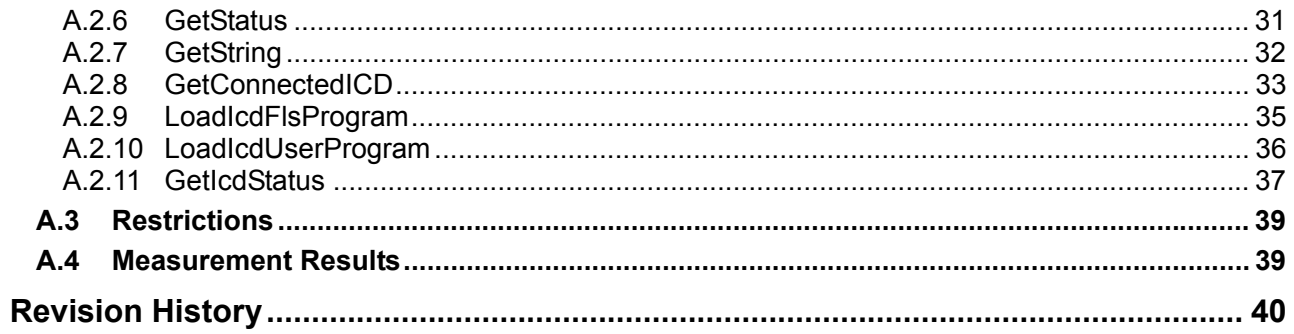

## **1. Overview**

S5U1C170001Y22 is GangWriter software for Windows to implement the GangWriter functions for the S1C17 Family using S5U1C17001H (ICDmini) and a PC. Controlling up to 10 ICDmini units together, it is possible simultaneously to erase the Flash memory and to load data (a user program) to the Target System connected with each ICDmini. And for each ICDmini, it is also possible to connect a different target system and to load a different user program.

This software is compatible with Windows XP, Windows Vista and Windows7 (Japanese version and English version) (it is not compatible with 64-bit OS).

S5U1C17001H2100 (ICDmini Ver2.0) can be used as-is.

When using S5U1C17001H1100 (ICDmini Ver1.0) and S5U1C17001H1200 (ICDmini Ver1.1), the firmware version-up and the serial number registration in the main body are required.

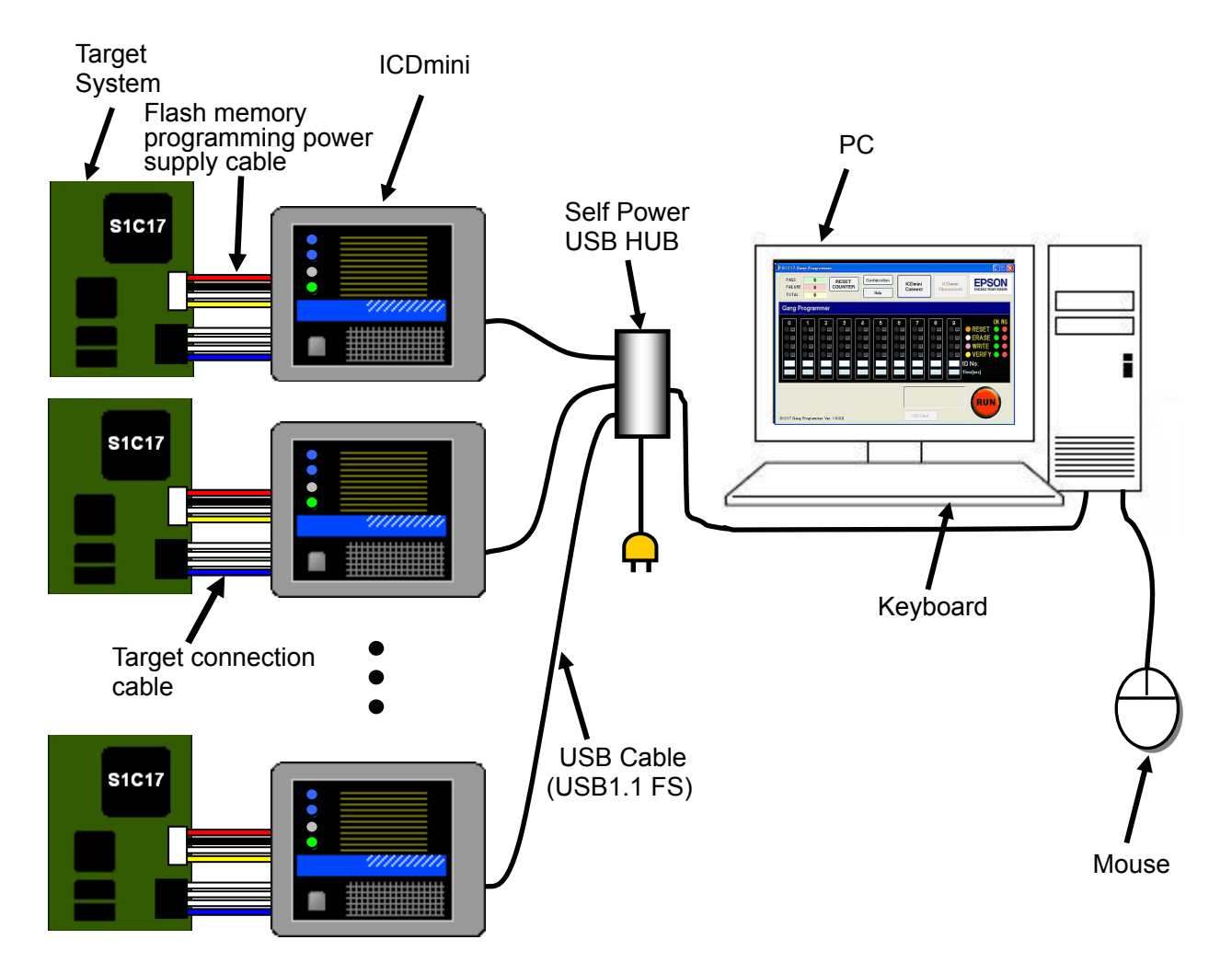

Figure 1.1 GangWriter hardware configurations

## **2. Differences between Versions**

For GangWriter Ver1.0, loading the Flash memory erase / write program (FLS) and the user program data with GDB (debugger) to each ICDmini is required in advance. However, for GangWriter Ver2.0, all works including the above pre-loading to ICDmini can be done.

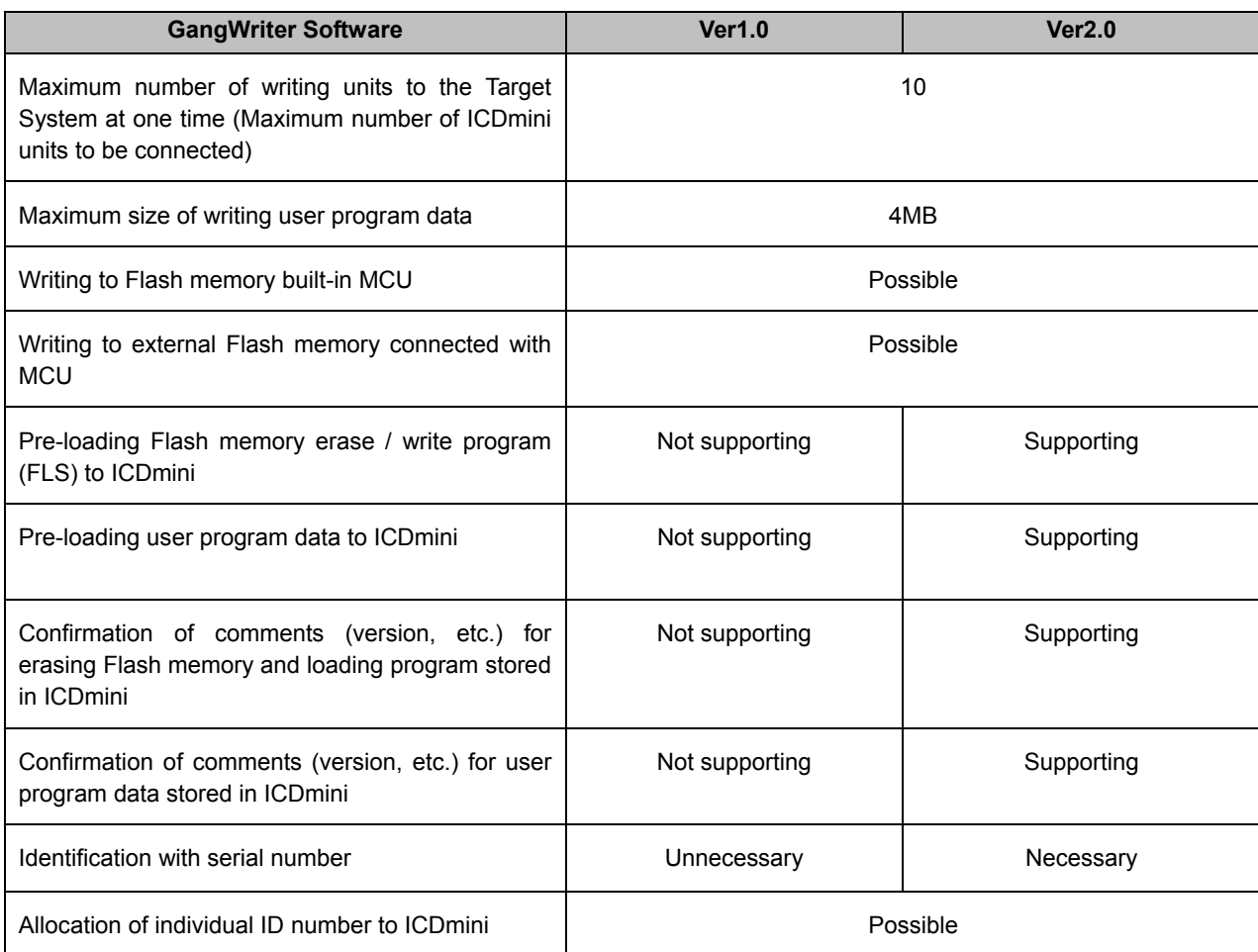

### Table 2.1 GangWriter function comparison table for each version

## **3. Hardware Required**

The hardware required can be obtained from the following sources.

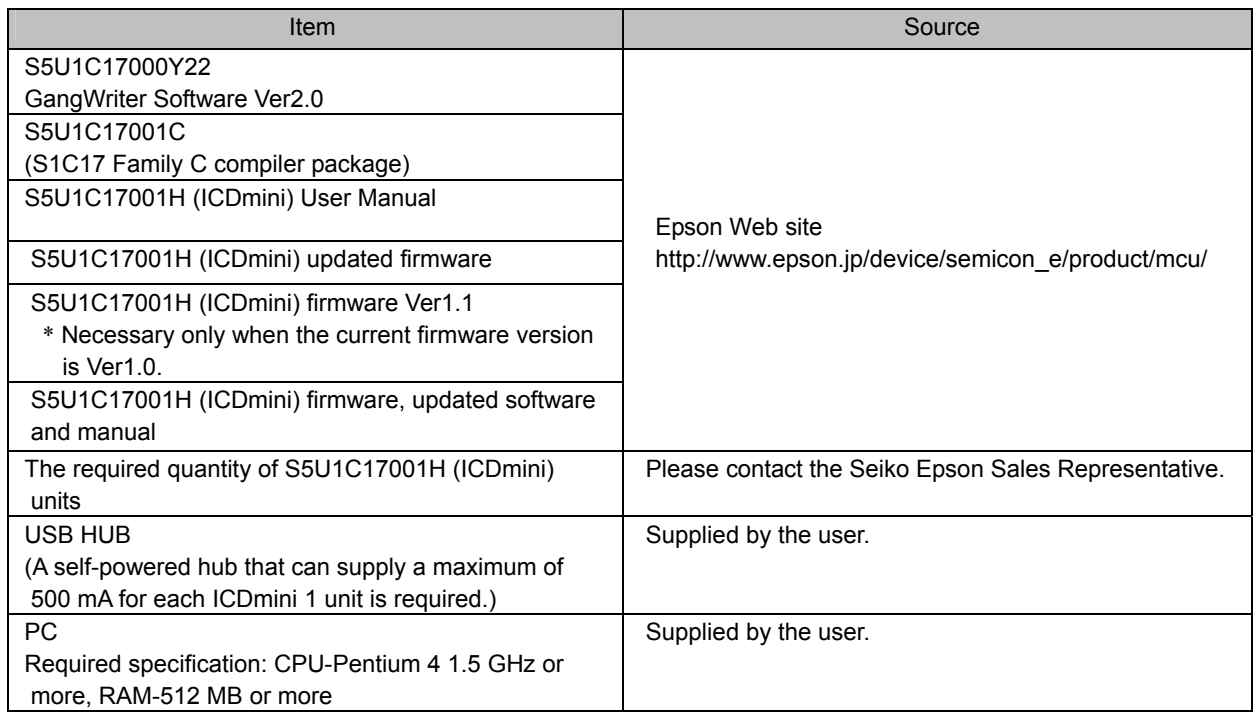

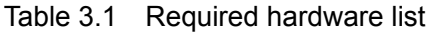

## **4. Preparations for GangWriter**

For implementing the GangWriter functions, it is necessary in advance to prepare and confirm the files.

## **4.1 Prepared Files**

The followings files are necessary to be prepared.

- FLS corresponding to the MCU in the Target System saf file
- FLS readme corresponding to the MCU in the Target System txt file
- USB driver for ICDmini

All files are included in S5U1C17001C (S1C17 Family C compiler package). It is not necessarily required to install the C compiler package to the PC used only as a GangWriter.

For installing the C complier package, refer to "Installing S5U1C17001 (S1C17 Family C Compiler Package)" in the S5U1C17001C Manual.

## **4.2 Created File**

The following file is necessary to be created.

• User program data saf file

The file is created using S5U1C17001C (S1C17 Family C compiler package). For details, refer to "Stand-alone Flash Writer" in the S5U1C17001C Manual.

## **4.3 Confirmation of ICDmini Hardware Version**

For implementing the GangWriter functions, it is necessary to use S5U1C17001H2100 (ICDmini Ver2.0). For the previous versions: S5U1C17001H1100 (ICDmini Ver1.0), S5U1C17001H1200 (ICDmini Ver1.1), the firmware version-up and the serial number registration in the main body are required. As the hardware version is described in a seal on the backside of the main body, confirm it. Even if using S5U1C17001H2100 (ICDmini Ver2.0), update to the latest firmware as much as possible.

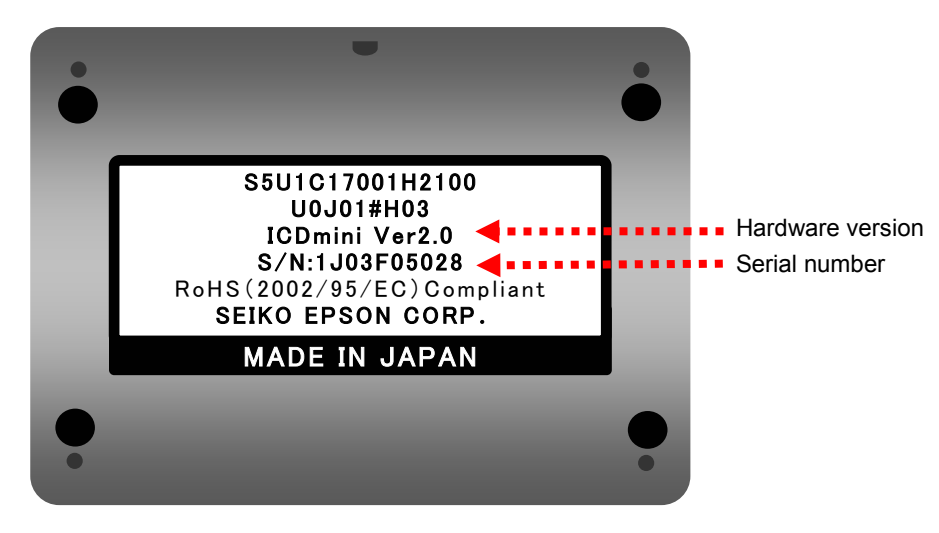

Figure 4.3.1 ICDmini main body backside

#### x **Firmware Version-up**

Download firmware update software, its manuals and the latest firmware of S5U1C17001H (ICDmini) from Epson Web site, and update according to the manuals.

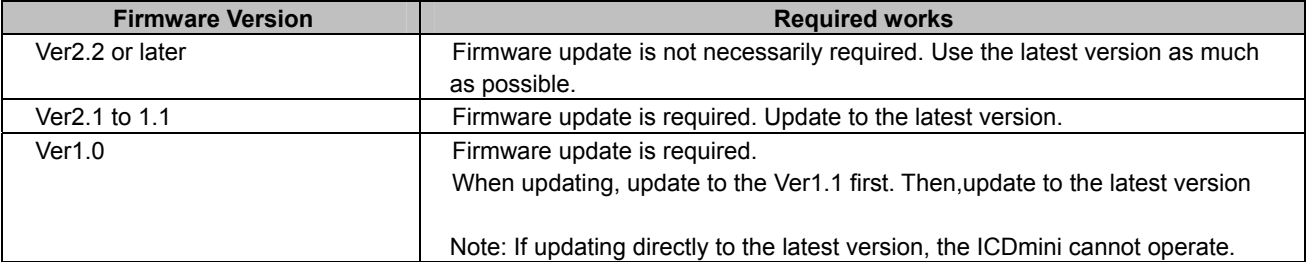

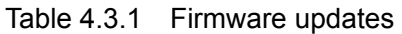

#### x **Serial Number Registration**

Download firmware update software and its manuals of S5U1C17001H (ICDmini) from Epson Web site, and register the same serial number as the number shown in a seal on the backside of the ICDmini main body in the main body.

## **5. How to Use GangWriter Software**

## **5.1 ICDmini DIP Switch Settings**

The settings of ICDmini DIP switches are as follows.

SW1=OPEN SW2=OPEN SW3=OPEN SW4= Different according to the S1C17 processor in the Target System.\*1 SW5= Different according to the S1C17 processor in the Target System.\*1 SW6=OPEN SW7=OPEN SW8= Different according to the S1C17 processor in the Target System.\*1

\*1 SW4, SW5

When DSIO signal level is 3.3V, SW4=OPEN, SW5=OPEN.

When DSIO signal level is 1.8V, SW4=OPEN, SW5=ON.

When DSIO signal level is the voltage input from the Target System, SW4=OPEN, SW5=OPEN or ON.

SW8

Normally, set to SW=OPEN. Only when the setting is described in the S1C17 processor technical manual, set to SW8=ON.

For details, refer to the S5U1C17001H (ICDmini) User Manual.

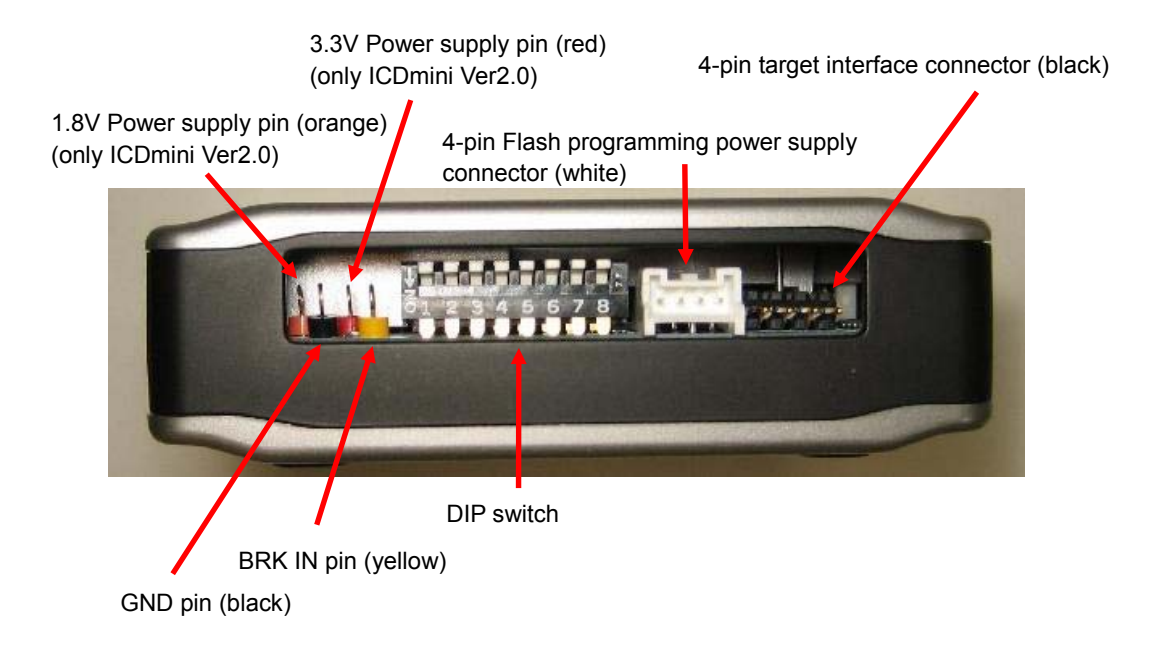

Figure 5.1.1 Name of each part on ICDmini left side

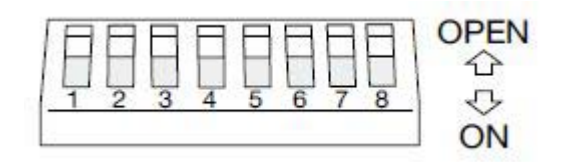

Figure 5.1.2 DIP switch

## **5.2 Connecting ICDmini with PC**

Connect each ICDmini with the PC through a self-powered USB hub, using a USB cable. At this time, if the USB driver installation is requested, install the USB driver according to the chapter of "Connecting to the Host Computer" in the S5U1C17001H User Manual. For the USB driver, use the driver included in S5U1C17001C (S1C17 Family C compiler package).

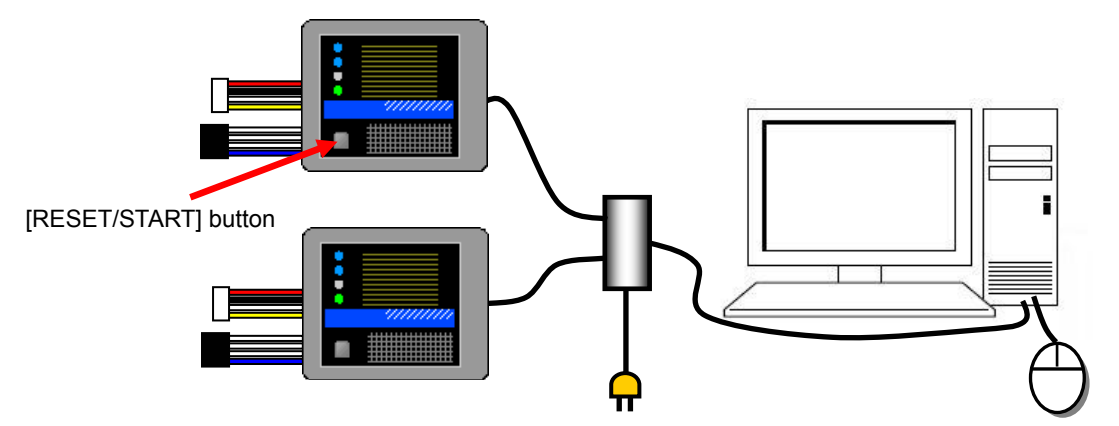

Figure 5.2.1 Connection diagram of ICDmini with PC

## **5.3 GangWriter Software Installation**

Install S5U1C17000Y22 downloaded from Epson Web site to the PC, which uses the GangWriter functions.

### **5.4 GangWriter Startup**

Select [Start]→[Program]→[EPSON MCU]→[GangWriter] in the Windows start menu. After startup, the following screen is displayed.

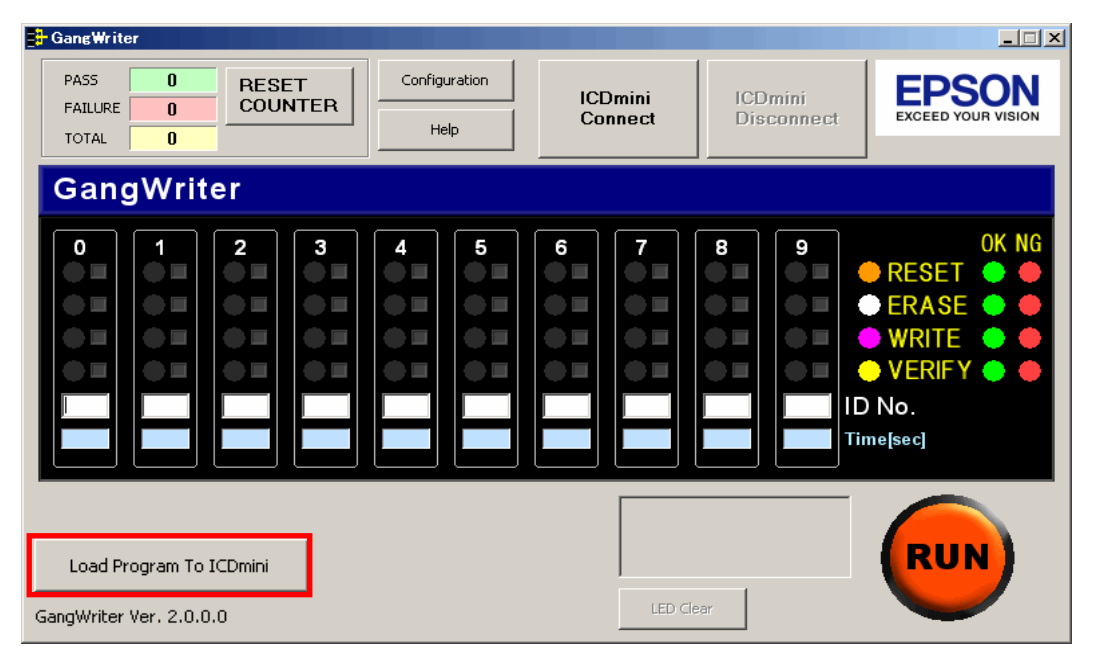

Figure 5.4.1 GangWriter main window

## **5.5 GangWriter Load Parameter Settings**

With GangWriter software, it is necessary to load FLS and the user program data to ICDmini in advance for the parallel operations with multiple ICDmini units. The followings describe the settings of load parameters that are settings for loading FLS and the user program.

Press [Load Program To ICDmini] button in the main window to display [Load Program To ICDmini] window.

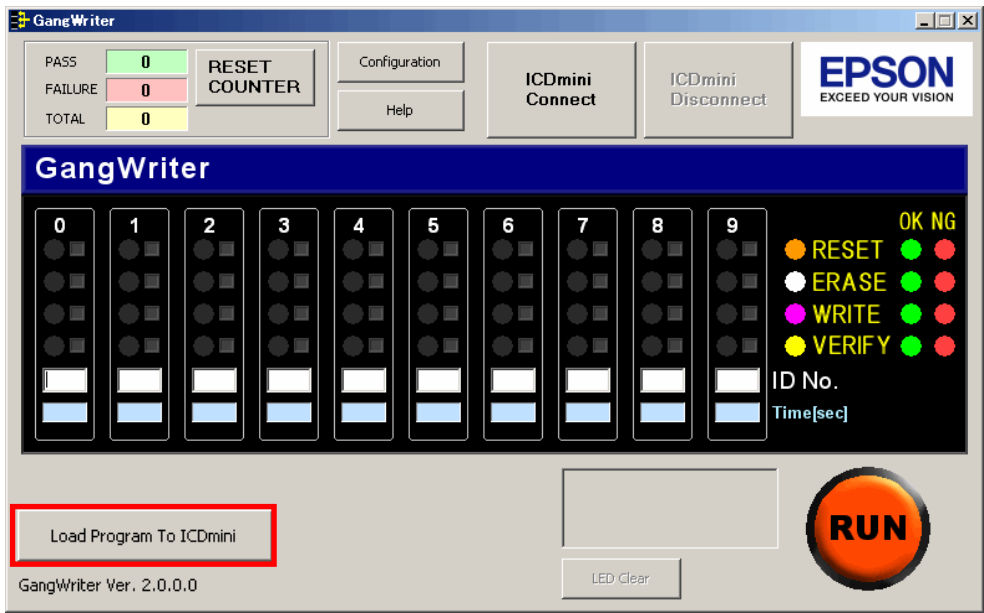

Figure 5.5.1 GangWriter main window

And, press [Advanced] button in [Load Program To ICDmini] window to display [Set Load Parameter] window.

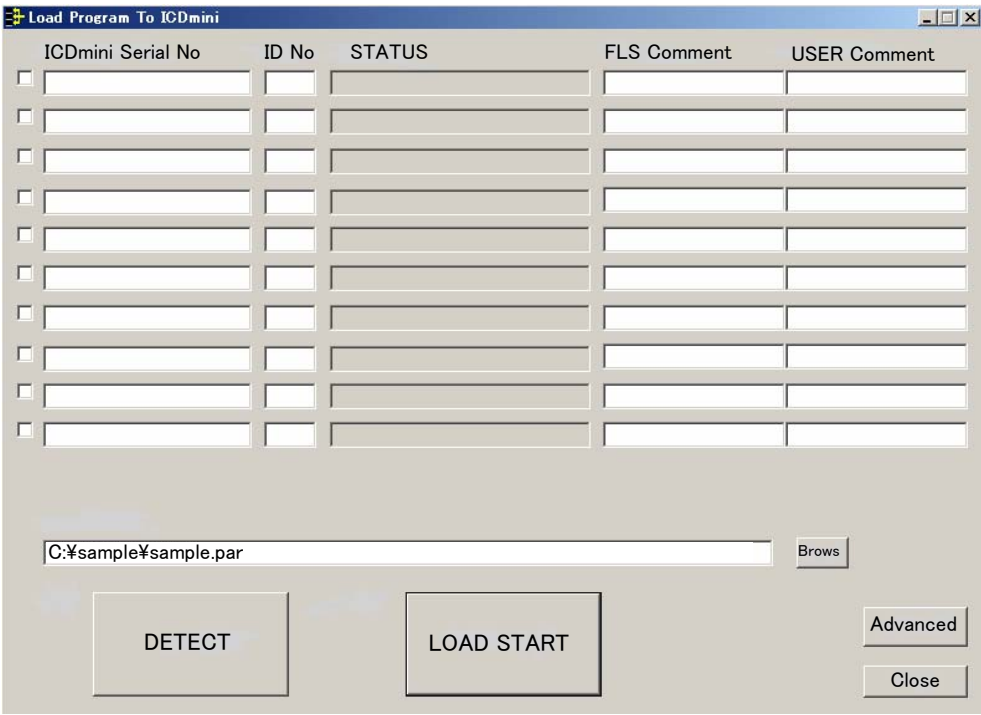

Figure 5.5.2 [Load Program To ICDmini] window

#### **Input Item Descriptions**

According to the S1C17 processor in the Target System, input information. Table 5.5.1 shows details of each input item.

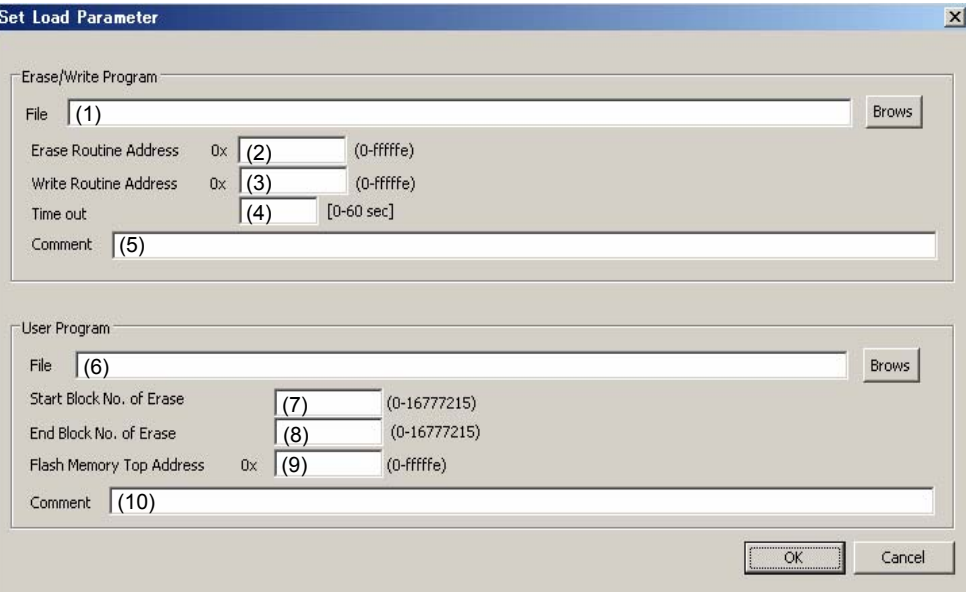

Figure 5.5.3 [Set Load Parameter] window

| FLASH memory erase / write program (FLS) |                                                                                                    |
|------------------------------------------|----------------------------------------------------------------------------------------------------|
| $(1)$ File                               | Input the FLS file name.                                                                                                    |
| (2) Erase Routine Address                | Input the start address of Flash memory erase routine in hexadecimal.<br>(Effective area: 0x0 to 0xfffffe)<br>"0x" at the head of the value is unnecessary. *1                                                                                                    |
| (3) Write Routine Address                | Input the start address of Flash memory write routine in hexadecimal.<br>(Effective area: 0x0 to 0xfffffe)<br>"0x" at the head of the value is unnecessary. *1                                                                                                    |
| $(4)$ Time out                           | Input the time out value to watch communications between ICDmini and the<br>Target System during the Flash memory erase and write. (0 to 60, unit: sec)<br>When input "0", the time out is not monitored.<br>Set the time out value with necessary times for the Flash memory erase and<br>write including an enough margin. It is recommended to set the time out value<br>to avoid the system freeze. If the necessary times for the Flash memory erase<br>and write are unknown, set the time out value to the maximum first, and adjust<br>the value confirming the actually necessary times.                                                                                                    |
| (5) Comment                              | Input comment texts (omissible).<br>Available maximum number of characters: 100<br>Usually, input the FLS file name as a comment. Note that if input the word<br>including "-v" in a comment, the comment is recognized as the following<br>option.<br>When the voltage supply for the Flash memory programming is necessary, set<br>the voltage with the "-v" option in a comment. This option is effective only for<br>the products, for which the technical manuals describe the above voltage<br>supply.<br>-vEraseVoltage-WriteVoltage<br>-v: option identifier<br>EraseVoltage: erase voltage value<br>available voltage range: 6.0V ≤ EraseVoltage ≤ 8.0V<br>-: connector<br>WriteVoltage: write voltage value<br>Available voltage range: 6.0V ≤ WriteVoltage ≤ 8.0V<br>Input continued comments following a space. |
|                                          | Example: When the voltage supply for the Flash memory programming is<br>necessary, the erase voltage is set to 7.5V and the write voltage is<br>set to 7.0V.<br>Input "-v7.5-7.0".                                                                                                    |
| User program data                        |                                                                                                    |
| $(6)$ File                               | Input the file name of the user program data.<br>Input the name of .saf file built with the development environment.                                                                                                    |
| (7) Start Block No. of Erase             | Input the start block number of the Flash memory erase in decimal.<br>(Effective area: 0 to 16777215)<br>Input 0 to erase all areas.                                                                                                    |
| (8) End Block No. of Erase               | Input the end block number of the Flash memory erase in decimal.<br>(Effective area: 0 to16777215)<br>Input 0 to erase all areas.                                                                                                    |
| (9) Flash memory top Address             | Input the beginning address of the Flash memory in hexadecimal.<br>(Effective area: 0x0 to 0xfffffe)<br>"Ox" at the head of the value is unnecessary.<br>Specify the address with an even number.<br>Example: Input 20000 for S1C17801.<br>Input 80000 for S1C17602.                                                                                                    |
| (10) Comment                             | Input comment texts (omissible).<br>Usually, input the user program file name as a comment.<br>Available maximum number of characters: 100                                                                                                    |

Table 5.5.1 Input item details in [Set Load Parameter] window

\*1 For details of the start address of the Flash memory erase and write routine, the Flash memory address and descriptions in the comment, refer to readme\_e.txt/readme\_j.txt attached to FLS. FLS are prepared for each S1C17 processor, under the "C:¥EPSON¥GNU17¥mcu\_model" folder, which is created when S5U1C17001C (S1C17 Family C compiler package) is installed.

Input Example Using S5U1C17801T (SVT17801) as the Target System

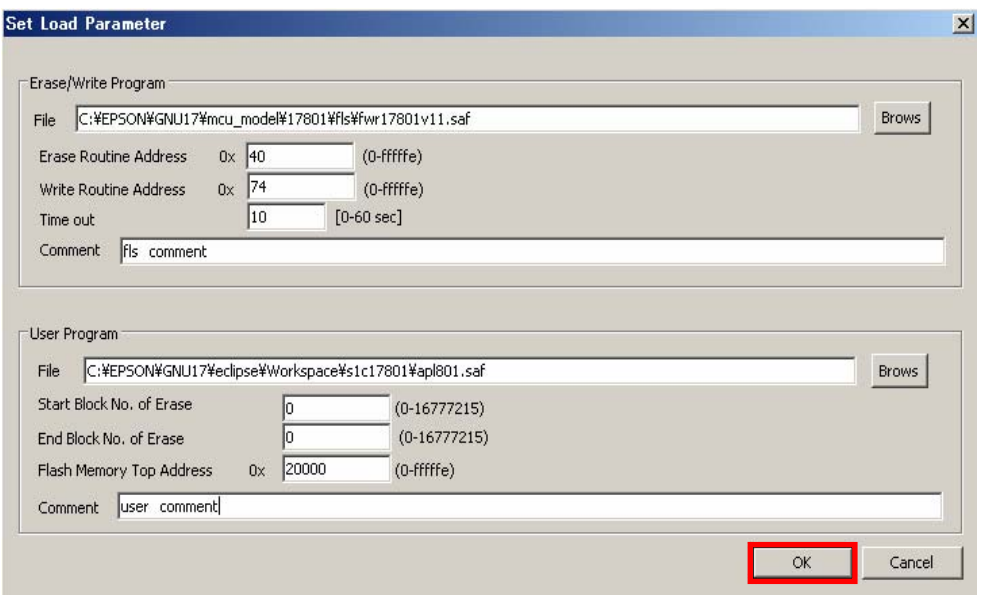

Figure 5.5.4 Input example for [Set Load Parameter] screen

Confirm the entry and press [OK] button. Select [Yes] in the dialog box of "Do you make a parameter file?

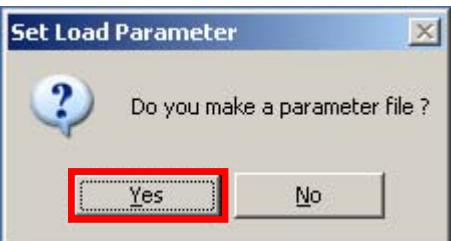

Figure 5.5.5 Confirmation of parameter file saving

When the following window is displayed, input the file name and save the file.

In the following example, the file named with "sample.par" is saved in the "C:¥sample" folder.

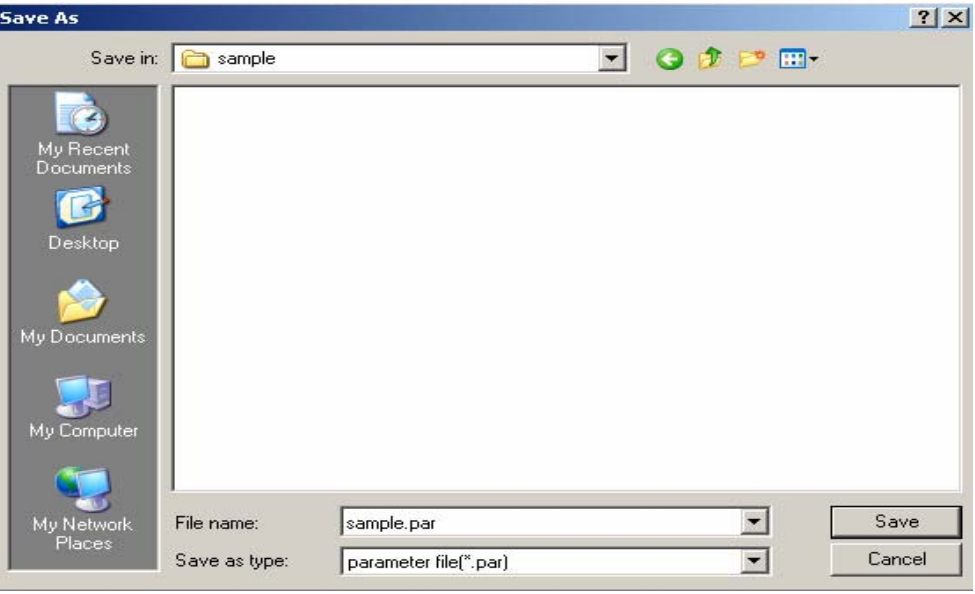

### Figure 5.5.6 Parameter file saving

Note: A .par file is used in GDB (debugger) included in the S1C17 Family C compiler package. Note that this is a quite different file.

The load parameter settings are completed here.

## **5.6 Loading to ICDmini in Advance**

According to the contents set with the load parameter, load FLS and the user program data to ICDmini. And set an ID number managed easily to each ICDmini (displayed with the serial number), concurrently.

• Name and Descriptions of Each Part in [Load Program To ICDmini] Window

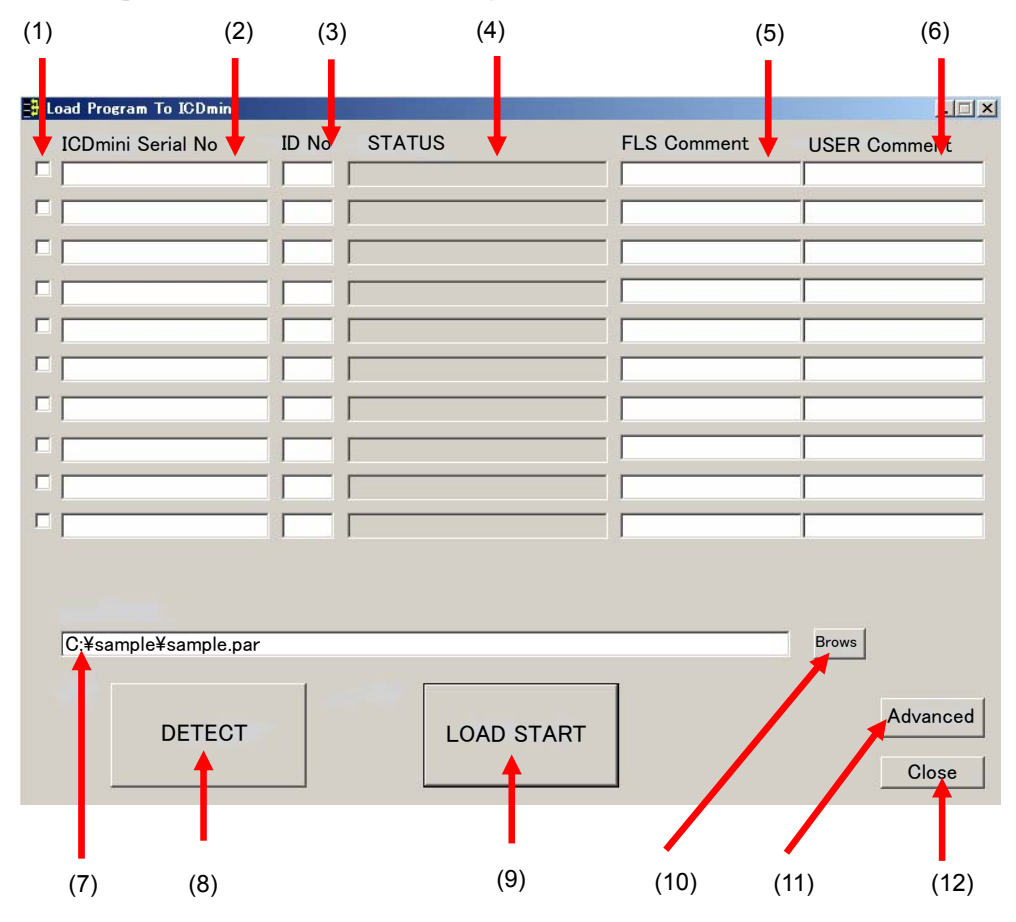

Figure 5.6.1 [Load Program To ICDmini] window

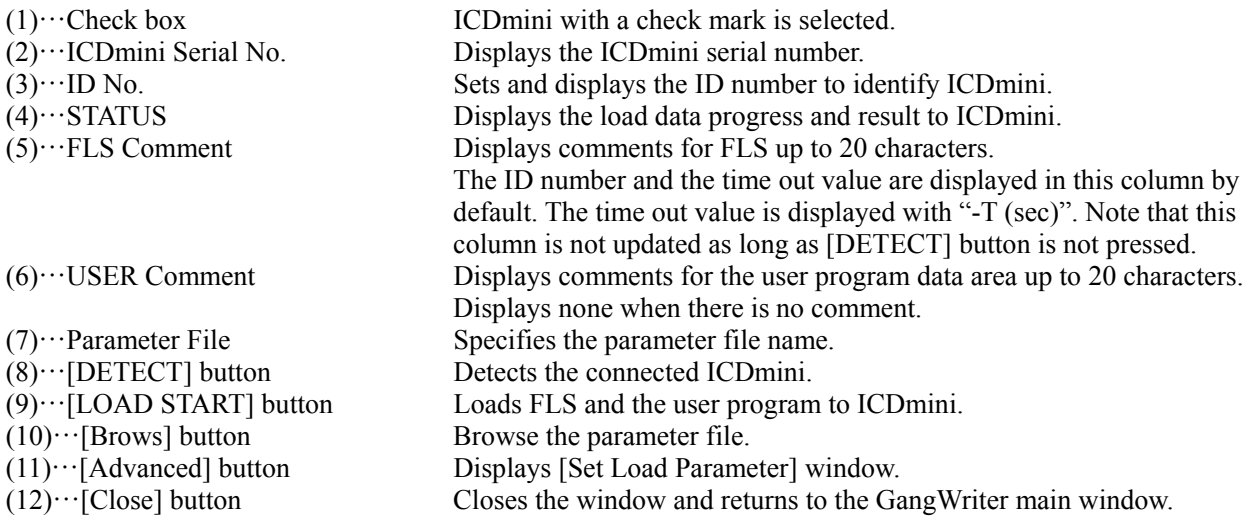

Detection of the Connected ICDmini

Press [DETECT] button in the bottom of [Load Program To ICDmini] window.

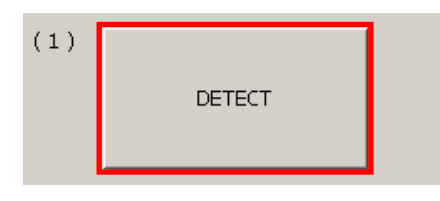

Figure 5.6.2 DETECT button

[Load Program To ICDmini] window is displayed, and the connected ICDmini units are displayed with the serial number (ICDmini Serial No.). The below is an example, when two ICDmini units are detected.

- x The ID number and comments are displayed if already registered to ICDmini.
- x The serial number is displayed up to 20 characters (the portion exceeding 20 characters is not displayed).

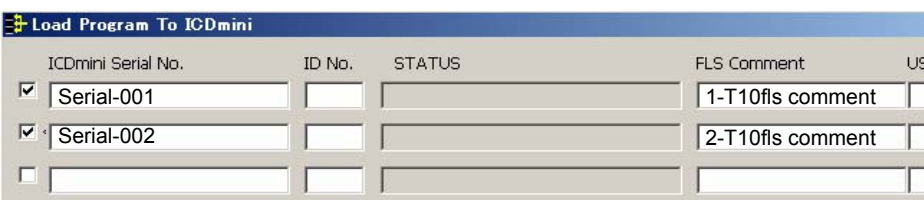

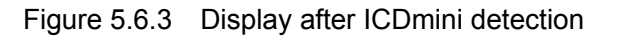

• Setting ID Number

Set an ID number managed easily to each detected ICDmini. In the example, "1" and "2" are set as the ID number to two ICDmini units, respectively. If the ID number is displayed already, the number can be rewritten. The ID number should use any number that differs respectively. The effective range of the ID number is from "0" to "999".

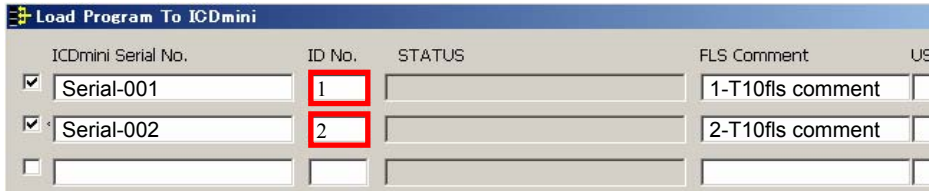

Figure 5.6.4 Setting ID number

• Setting Parameter File

Set the parameter file name in [Parameter File] field.

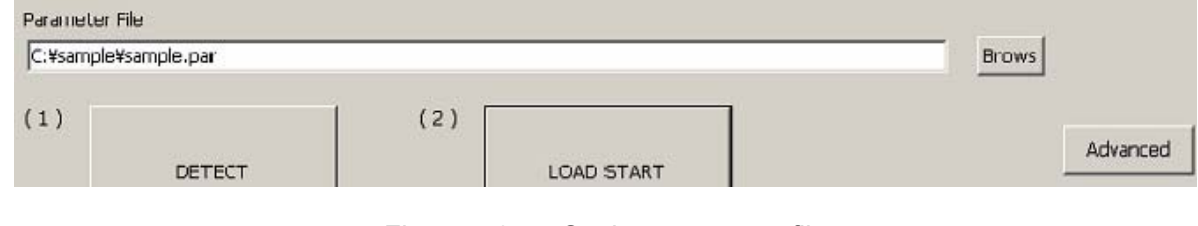

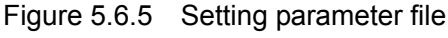

As this software saves the entry, the settings are unnecessary from the next time.

If not setting the parameter file name, the content of [Set Load Parameter] window set most recently becomes effective. However to avoid mistakes, it is recommended to set the file name.

• Loading FLS and User Program Data to ICDmini

Select ICDmini to load with the check box.

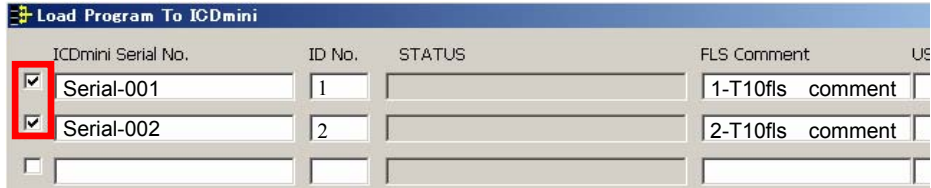

Figure 5.6.6 ICDmini selection

Press [LOAD START] button.

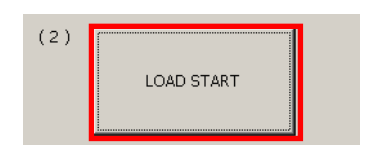

Figure 5.6.7 Loading to ICDmini

Loading is not done to ICDmini without a check mark.

When an error is caused before loading, the following error messages are displayed in the [STATUS] field.

Table 5.6.1 Error message list before loading

| <b>Error Message</b>                                                                                                    | <b>Meanings</b>                                                                                                    |
|----------------------------------------------------------------------------------------------------|----------------------------------------------------------------------------------------------------|
| Please check all items.                                                                                                    | No Target System to load is detected.                                                                                 |
| Over useful range. Check ID No.                                                                                                    | One or more values input to [ID No.] field exceed the effective range.                                                |
| There are the same as "ICDmini Serial<br>No." item two or more.                                                                                                    | Two or more ICDmini units have the same serial number.                                                                |
| There are the same as "ID No." item<br>two or more.                                                                                                    | Two or more values input to [ID No.] are the same.                                                                    |
| Please set load parameter information.                                                                                                    | [Parameter File] field is empty and no value is input in [Set Load<br>Parameter] window.                              |
| Can not found Parameter file.                                                                                                    | The parameter file specified with [Parameter File] field is not found.                                                |
| Parameter file error.                                                                                                    | One or more errors are included in the parameter file.                                                                |
| Following characters of parameter file<br>are not allowed to used.<br>$\left  \cdot \right $ $\left  \cdot \right $ $\left  \cdot \right $ $\left  \cdot \right $ $\left  \cdot \right $ | The following characters, which are prohibited to use in the parameter<br>file name, are included.<br>$1;,*?$ < >   " |

During loading to ICDmini, the progress is displayed in [STATUS] field (refer to Table 5.6.2 STATUS list). When "(G00) COMPLETE" is displayed in [STATUS] field, the loading is completed successfully.

| <sup>= }</sup> Load Program To ICDmini |        |                  |                    |    |
|----------------------------------------|--------|------------------|--------------------|----|
| ICDmini Serial No.                     | ID No. | <b>STATUS</b>    | <b>FLS Comment</b> | US |
| ⋉<br>Serial-001                        |        | (G12) FLS VERIFY | 0-T10fls comment   |    |
| Serial-002                             | -2     | (G12) FLS VERIFY | 1-T10fls comment   |    |
|                                        |        |                  |                    |    |

Figure 5.6.8 Display during loading

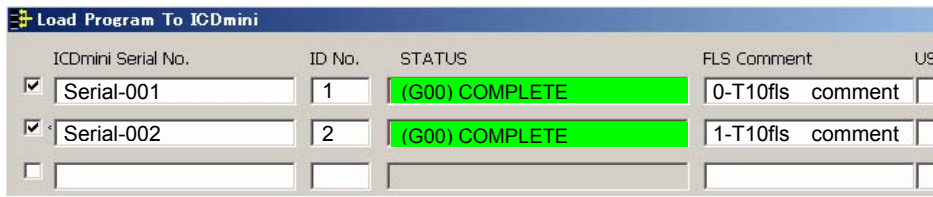

Figure 5.6.9 Display when the loading is completed successfully

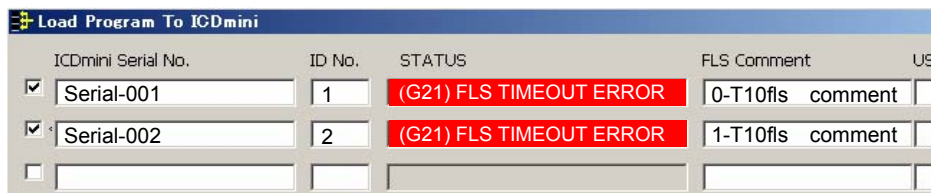

Figure 5.6.10 Display when the loading is failed

| Display message / background color | <b>Meanings</b>                                                                      |
|------------------------------------|--------------------------------------------------------------------------------------|
| (G00) COMPLETE                     | Loading FLS and the user program data to ICDmini is completed successfully.          |
| (G10) FLS ERASE                    | Erasing FLS storage area.                                                            |
| (G11) FLS LOAD xxx%                | Loading FLS (0 % to 100%).                                                           |
| (G12) FLS VERIFY                   | Verifying FLS storage area.                                                          |
| (G13) USER ERASE                   | Erasing user program data storage area.                                              |
| (G14) USER LOAD xxx%               | Loading user program data (0% to 100%)                                               |
| (G15) USER VERIFY                  | Verifying user program data storage area.                                            |
| (G21) FLS TIMEOUT ERROR            | Communication time out is caused during loading FLS.                                 |
| (G22) FLS FILE OPEN ERROR          | FLS file cannot be open.                                                             |
| (G23) FLS FILE FORMAT ERROR        | Format error is caused in FLS file (not Motorola format)                             |
| (G24) FLS FILE SIZE OVER           | FLS file size exceeds 8KB.                                                           |
| (G25) FLS FILE ADDRESS OVER        | FLS file address exceeds 24-bit.                                                     |
| (G26) FLS LOAD VERIFY ERROR        | Verify check error of the loaded content is caused, after loading FLS.               |
| (G27) FLS UNEXPECTED ERROR         | Unexpected error is caused, during loading FLS.                                      |
| (G31) USER TIMEOUT ERROR           | Communication time out is caused during loading user program data.                   |
| (G32) USER FILE OPEN ERROR         | User program data file cannot be open.                                               |
| (G33) USER FILE FORMAT ERROR       | Format error is caused in user program data file (not Motorola format).              |
| (G34) USER FILE SIZE OVER          | User program data file size exceeds 4MB.                                             |
| (G35) USER FILE ADDRESS OVER       | User program data file address exceeds 24-bit.                                       |
| (G36) USER LOAD VERIFY ERROR       | Verify check error of the loaded content is caused, after loading user program data. |
| (G37) USER UNEXPECTED ERROR        | Unexpected error is caused, during loading user program data.                        |
| (G99) ICD COMMUNICATION ERROR      | Communication with ICDmini cannot be established.                                    |

Table 5.6.2 STATUS list

Display Message Number Classification

(G00) : Loading completed successfully

(G1x) : Processing loading

(G2x) : Error caused during loading FLS

(G3x) : Error caused during loading user program data

(G99) : Communication not established with ICDmini

• Completion

Press [Close] button and close [Load Start To ICDmini] window.

## **6. GangWriting**

This function is to erase and to load the user program data to the Flash memory in each Target System. The example using two ICDmini units with the ID number 1 and 2 respectively is described below.

## **6.1 GangWriter Main Window Descriptions**

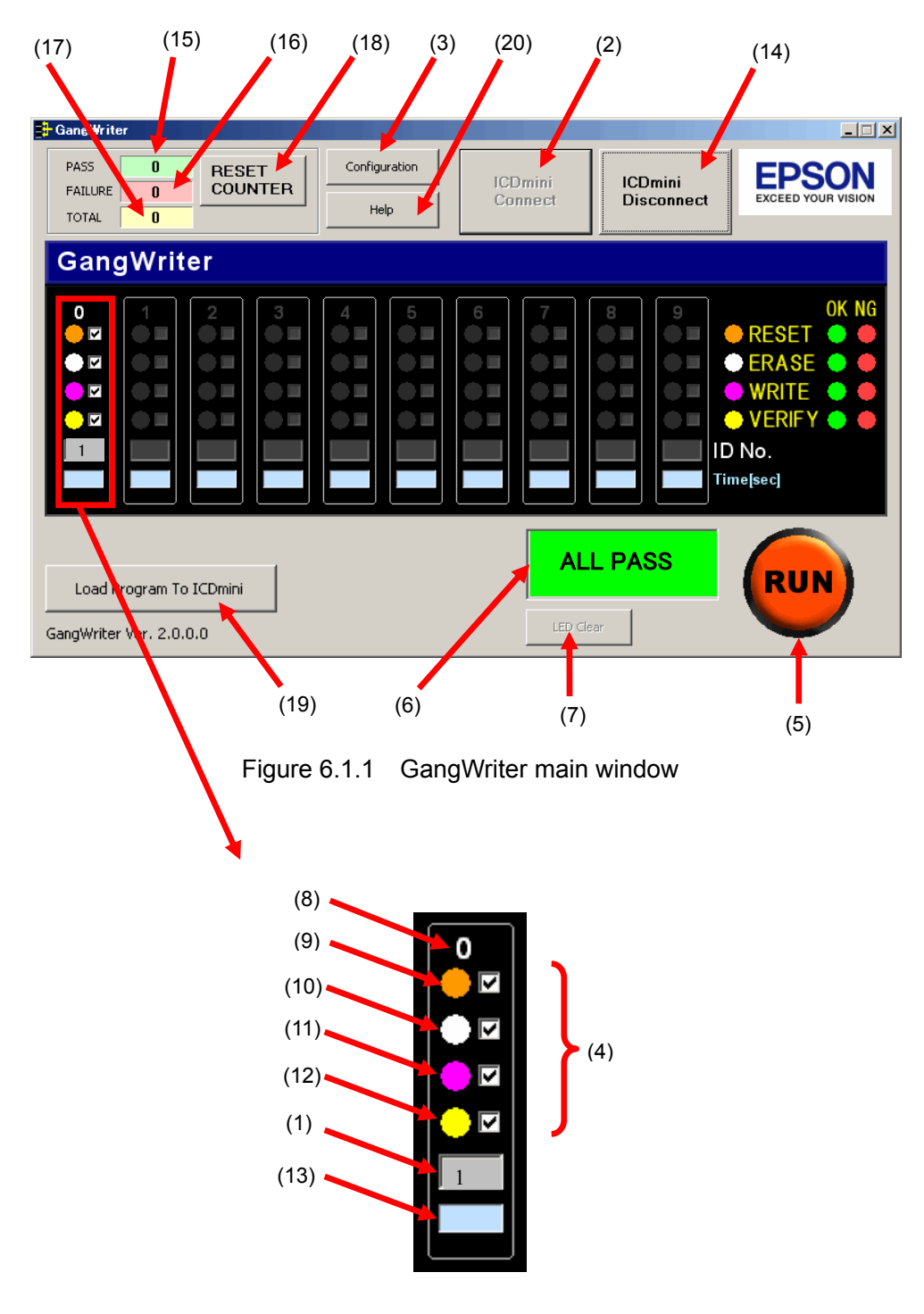

Figure 6.1.2 Display for one ICDmini unit in GangWriter main window

## **6. GangWriting**

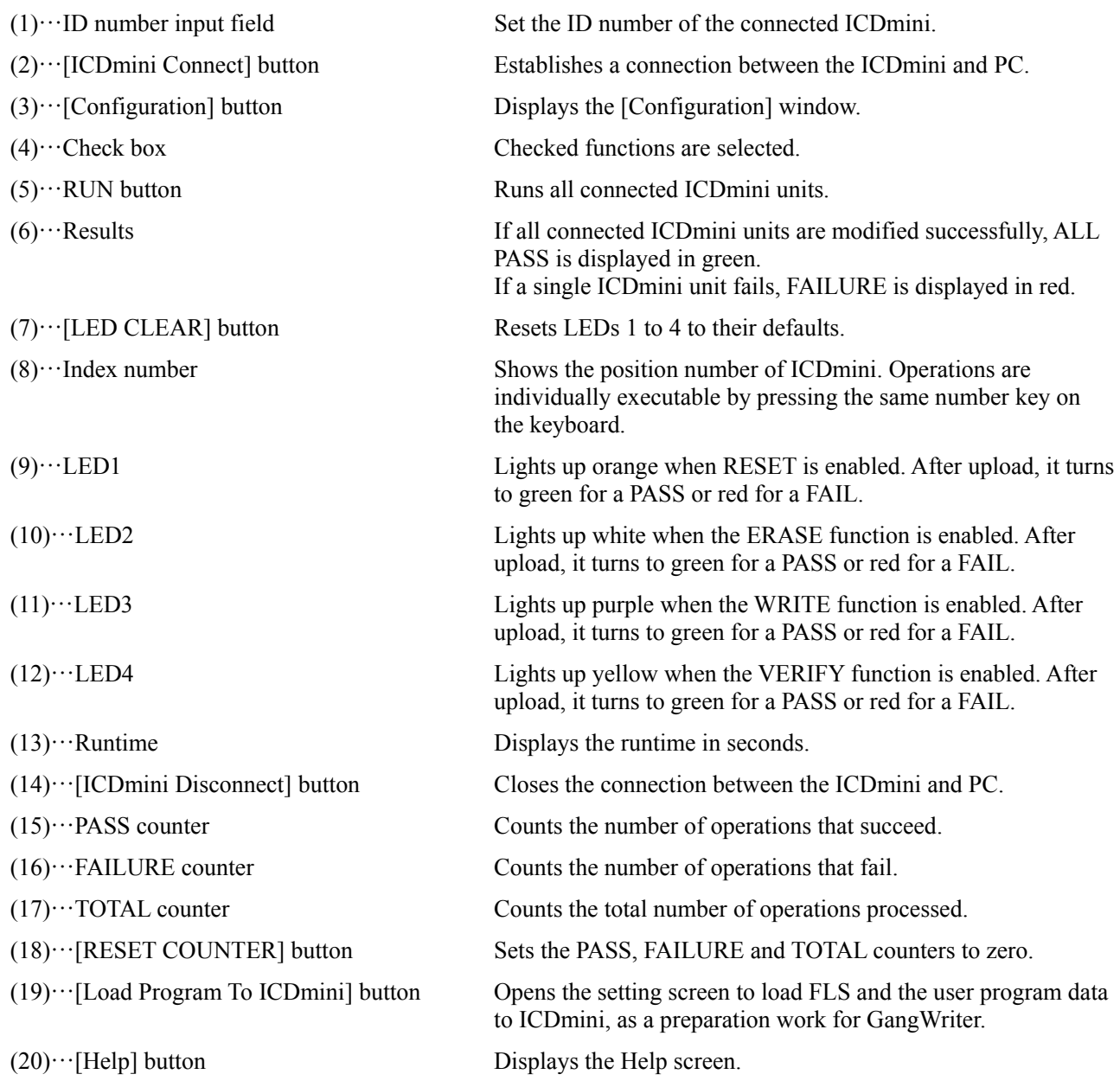

## **6.2 Enter ID Number**

Enter the same number as the ID number set in [Load Program To ICDmini] window to the ID number field in the index No., and associate the index No. with ICDmini.

In the example, ICDmini with the ID number 1 is set to the index No. 0, and ICDmini with the ID number 2 is set to the index No. 1.

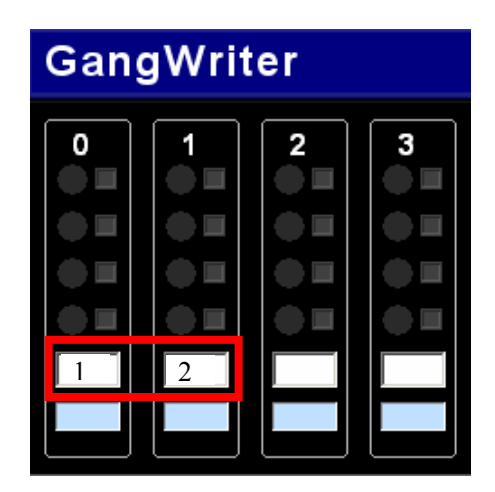

Figure 6.2.1 Entry ID number

## **6.3 Connect Target System**

Connect the Target System. Indispensable signals to connect are DCLK, GND, DSIO, DST2 of the 4-pin Target connector (black), and TARGET RST OUT of the Flash programming power supply connector (white). After the connection with the Target System, turn-ON the power supply in the Target System.

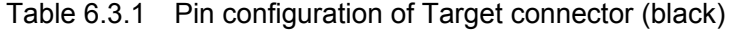

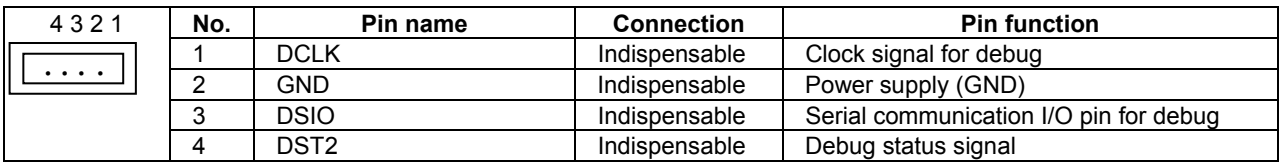

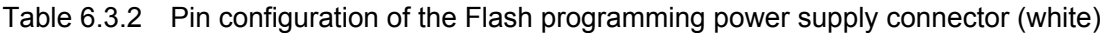

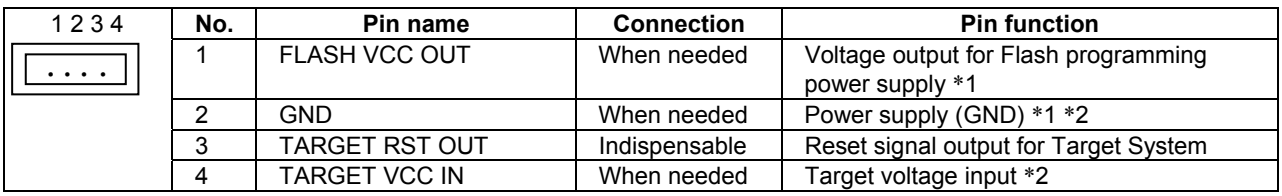

Note that the pin configuration is reverse to the Target connector.

\*1 Connect only when the S1C17 processor Technical Manual describes this function.

\*2 Connect when the input voltage from the Target is used for the DSIO signal level.

For details, refer to the S5U1C17001H (ICDmini) User Manual.

Note:

x When using cables other than those provided with ICDmini, make the distance between ICDmini and S1C17 processor as short as possible (within 15cm), including the wiring in the Target System. Longer distance

increases the possibilities of communication errors.

• When the Target System is connected and the power supply is turned-ON, LED3 may turn red or LED4 may turn green in ICDmini. However, ICDmini can be used independently with the turning status of LED3 and LED4, with the reset setting (check the LED1 check box) before erasing the Flash memory.

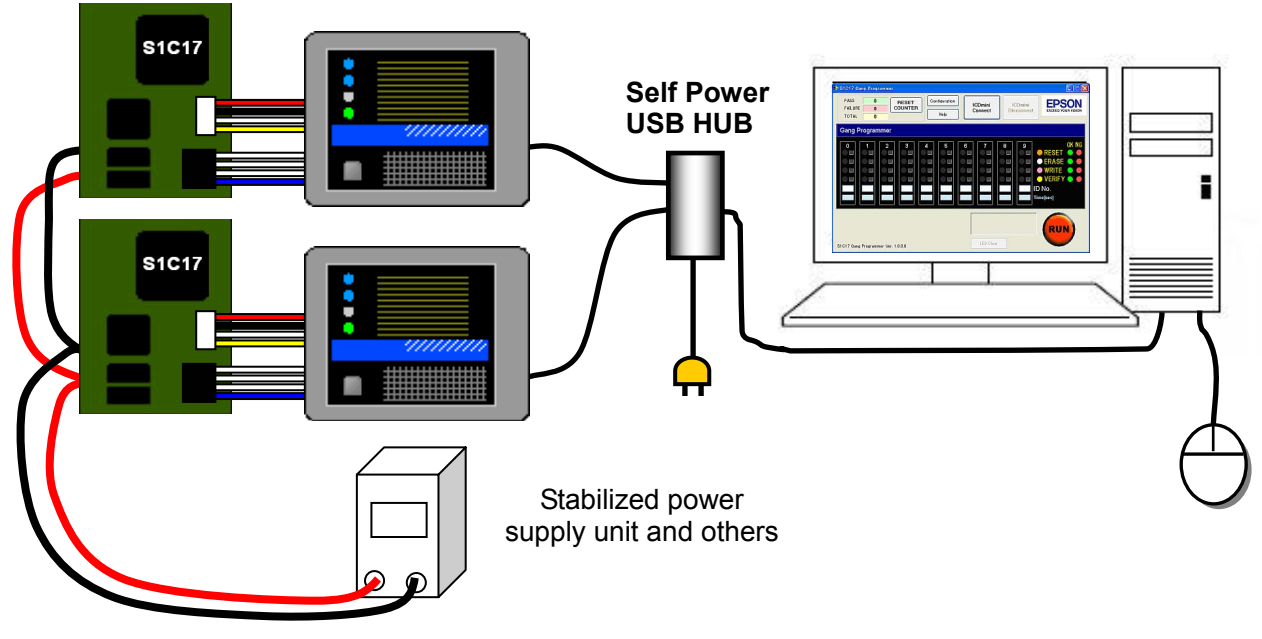

Figure 6.3.1 Configuration when Target Systems are connected

## **6.4 Establish Connection with ICDmini**

Press [ICDmini Connect] button.

All LEDs of LED 1 to LED 4 in ICDmini, with which the connection is established, light up.

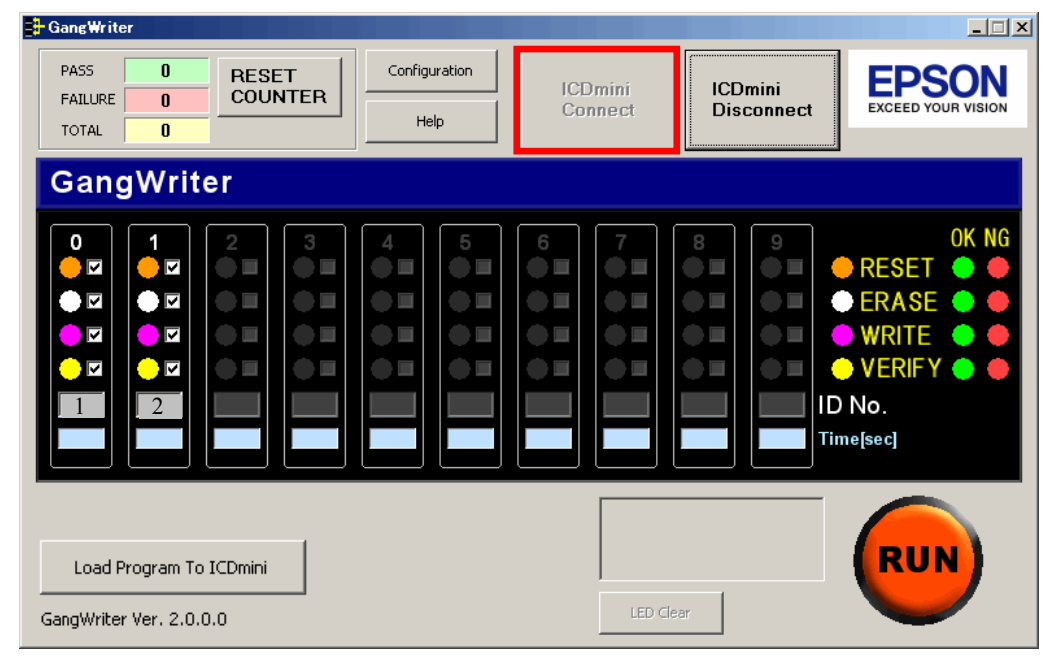

Figure 6.4.1 ICDmini established connection (two ICDmini units)

## **6.5 Loading**

Press [RUN] button (or press [Enter] key on the keyboard).

The operation proceeds in the order of RESET, ERASE, WRITE, VERIFY. The corresponding LED flashes when the operation is in progress.

The LED turns green  $\left(\bigcirc\right)$  when the operation is completed normally.

When all operations are completed normally, "All PASS" is displayed at the bottom right of the screen.

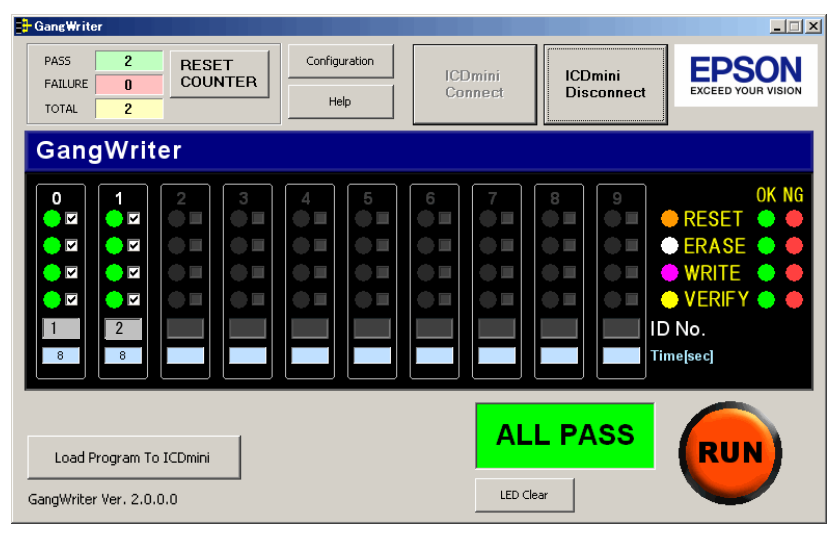

Figure 6.5.1 ALL PASS display

If an error is caused, the LED corresponding to the operation that fails turns red  $($ <sup>o</sup>), and the processing of ICDmini stops at the time. If errors are caused with one or more ICDmini units, "FAILURE" is displayed at the bottom right of the screen.

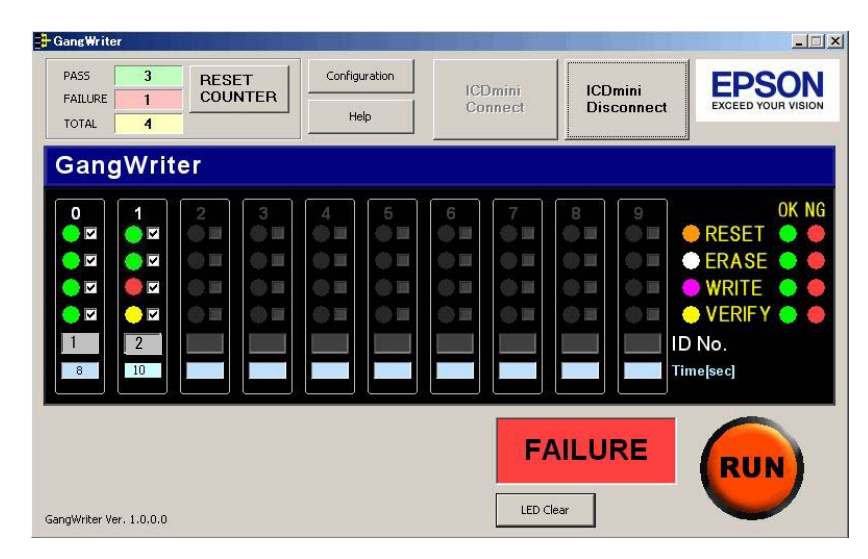

Figure 6.5.2 FAILURE display

If pressing the same number key on the keyboard as the index No. of ICDmini that fails, only operation of the ICDmini can be executed again. For example press "1" on the keyboard to execute the operation of index No.1.

## **6.6 Remove the target systems**

Remove the Target System, after turn-OFF the power supply in the Target System.

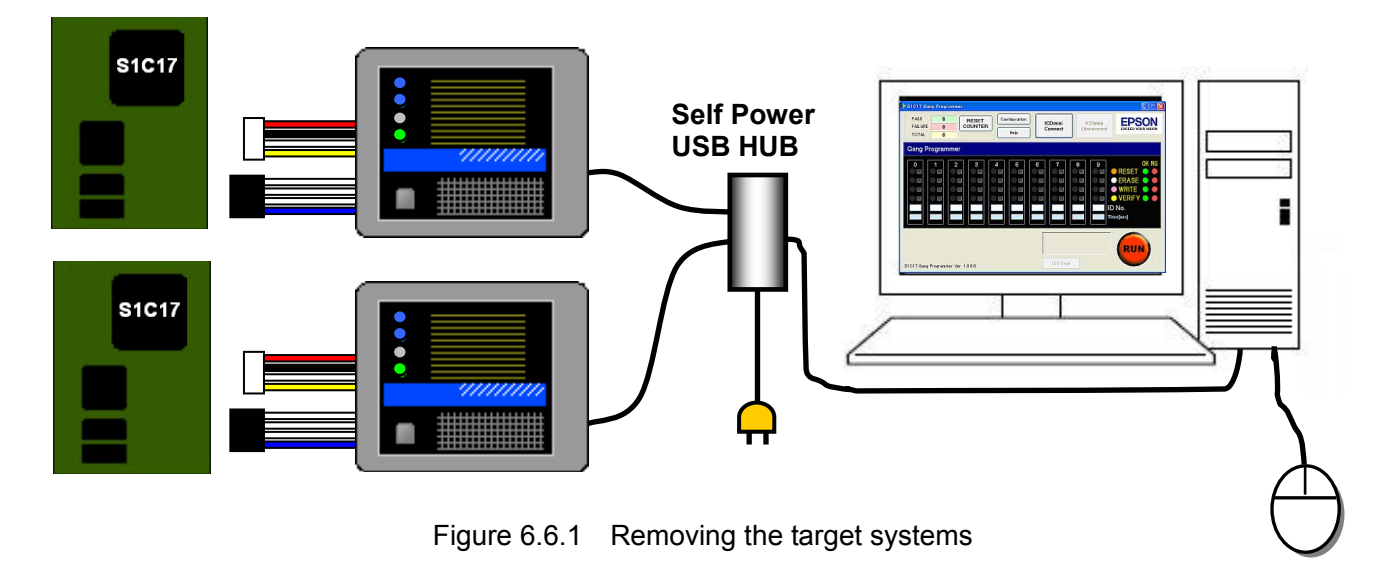

## **6.7 Clear the LED display**

Click the [LED Clear] button to return the LEDs to their defaults.

\* If you click the [RUN] button without clicking the [LED Clear] button, when the LEDs return to their defaults, the relevant operation is performed at the same time. Therefore it is not always necessary to click the [LED Clear] button.

## **6.8 Repeat the procedure**

Connect the next batch of target systems and to download data again, repeat steps 6.3 to 6.6.

### **6.9 Finish the task**

To finish the task, click the [ICDmini Disconnect] button and quit the software.

## **7 Other Functions**

## **7.1 Individual Execution**

When press the number key on the keyboard after pressing [ICDmini Connect] button, loading to ICDmini with the same index No. is executed. Ten keys are usable.

## **7.2 Select an Operation**

You can select which operations to run by selecting and clearing the check boxes. The check boxes correspond to RESET, ERASE, WRITE, and VERIFY from the top.

Example: The setting for resetting and verifying only the target system at index number 0.

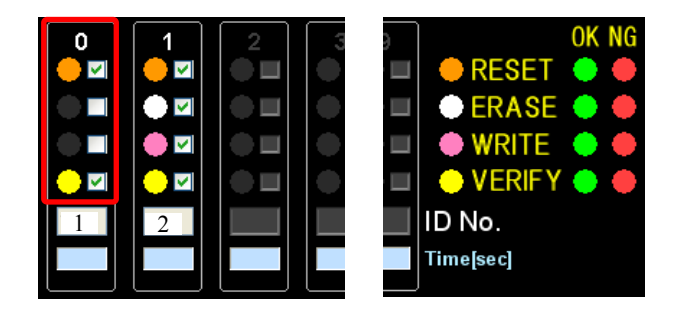

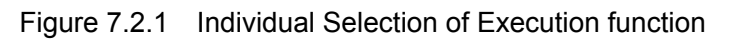

The check box settings are saved and enabled the next time the software is started.

## **7.3 Counter Function**

The number of times (TOTAL) that operations succeed (PASS) and fail (FAILURE) after the software is started up is displayed at the top of the [GangWriter] window. Click the [RESET COUNTER] button to return each number to 0.

| PASS           | <b>RESET</b>   |
|----------------|----------------|
| <b>FAILURE</b> | <b>COUNTER</b> |
| <b>TOTAL</b>   |                |

Figure 7.3.1 Counter

## **7.4 Help Function**

Click the [Help] button to display simple explanations of the screens.

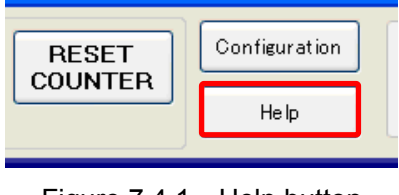

Figure 7.4.1 Help button

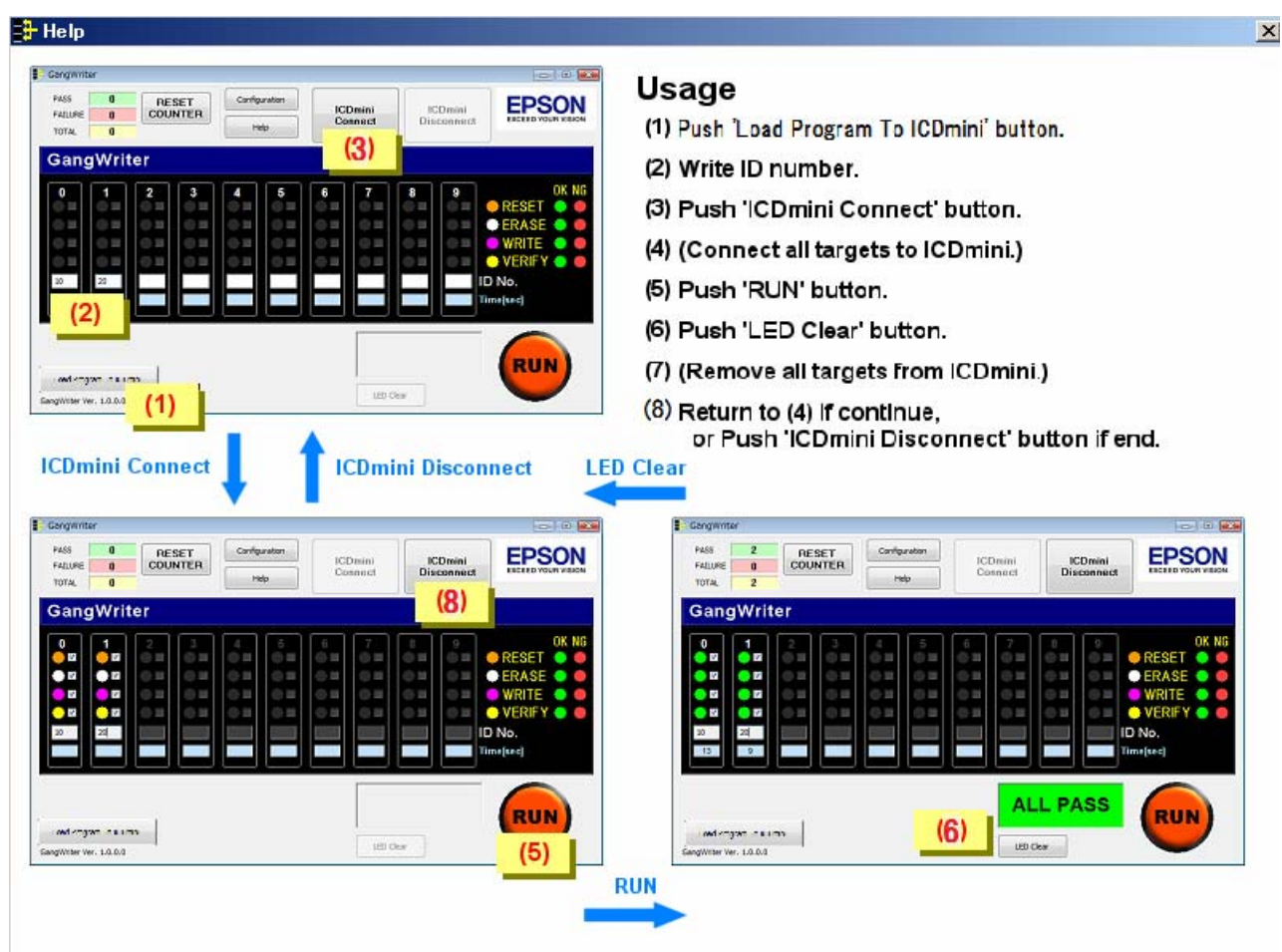

Figure 7.4.2 Help window

## **7.5 Configuration Function**

Clicking the [Configuration] button displays the following [Configuration] window.

Here you can set the location for saving log files, the names of files, and the length of time out.

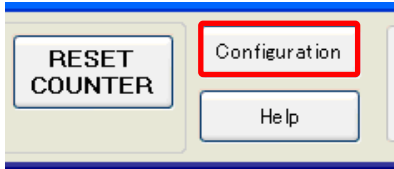

Figure 7.5.1 Configuration button selection

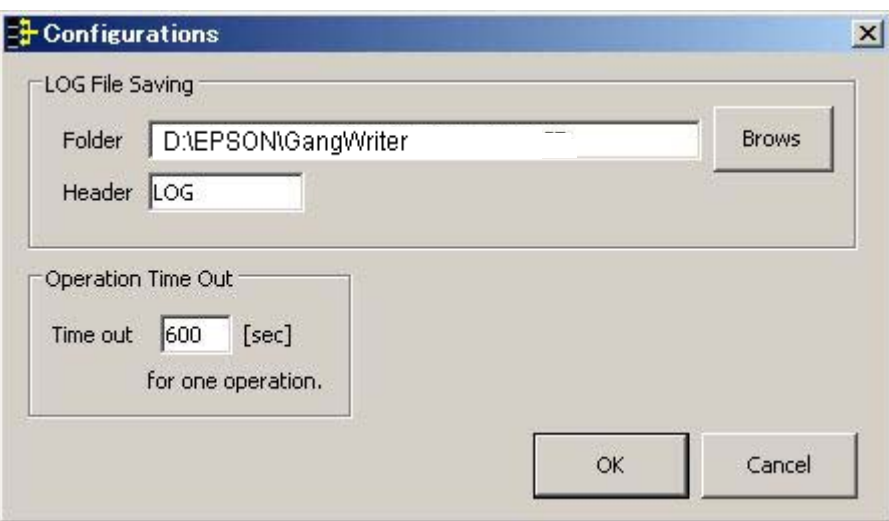

Figure 7.5.2 Configuration window

• Folder

In [Folder], enter the name of a folder for saving log files. Enter a path from the drive name. Click the [Brows] button to select a folder directly.

• Header

In [Header], enter text to add to the front of the names of log files. This field can be left blank. With the header added, the log file appears as follows.

[Header]YYYYMMDD.txt

If the header is "LOG" and the date is June 30, 2009, the file name is as follows.

#### LOG20090630.txt

The Folder and Header settings are enabled from the next time you start up.

• Time Out

In [Time Out], enter a time out for all operations from erase through write to verification.(The default value is 600 seconds.) If the data for upload is large, a long time out must be set. Enter a value that allows a sufficient margin. (Setting a value of 3 seconds or less will always cause an error.)

## **Appendix GangWriter Dynamic Link Library Manual**

## **A.1 Overview**

This Appendix explains how to use the ICD\_GANG.DLL function used for communicating with the ICDmini. Refer to this Appendix when using the Dynamic Link Library directly.

ICD GANG.DLL GangWriter Ver2.0 or later, the following features have been added to ICDmini.

- Setting the ID number
- FLASH memory erase writing program (FLS) in the body of writing ICDmini
- Write to user program data inside the body ICDmini

As a result, GangWriter Ver1.0 in GDB (debugger) were needed for work in advance, ICD\_GANG.DLL now only do all the work.

### **A.1.1 Function Calling Example**

Example:

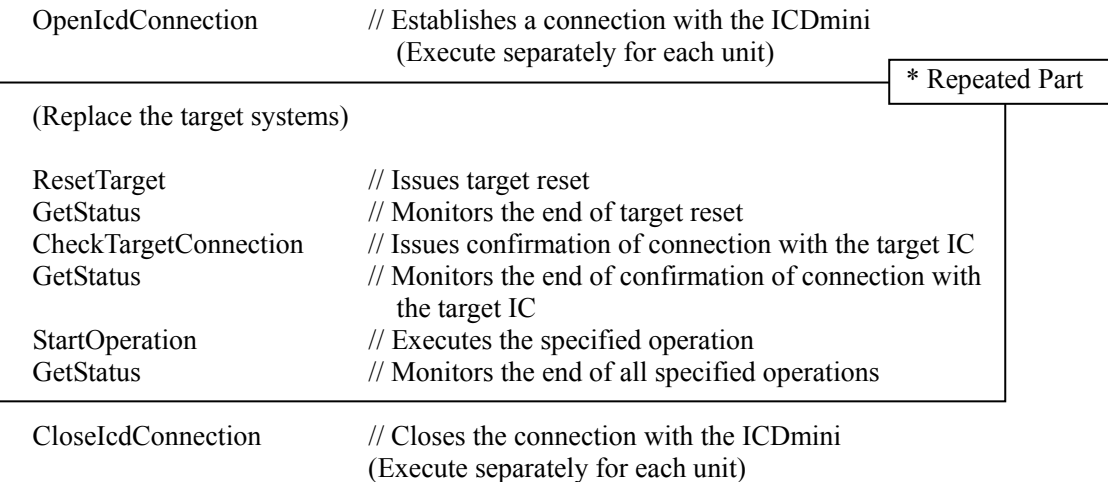

## **A.2. Function Details**

### **A.2.1 OpenIcdConnection**

• Function

Opens the USB communication port and establishes communication with the ICDmini. Control is not returned until this function either succeeds or fails.

• Format

long OpenIcdConnection (long IcdDeviceNumber);

• Parameter IcdDeviceNumber : ICDmini ID number (0 to 999)

• Return value

OK ERROR\_PARAMETER ERROR\_ICD\_OPEN\_CONNECTION

#### **A.2.2 CloseIcdConnection**

• Function

Corresponds to OpenIcdConnection, and closes communication with the ICDmini. Control is not returned until this function either succeeds or fails.

• Format

long CloseIcdConnection (long IcdDeviceNumber);

Parameter IcdDeviceNumber : ICDmini ID number (0 to 999)

• Return value OK ERROR\_PARAMETER ERROR\_ICD\_CLOSE\_CONNECTION

### **A.2.3 ResetTarget**

• Function

Issues target reset to the target system.

Time out is 1 second.

Control is returned immediately after this function is called.

Monitor the end of the operation with the GetStatus function.

• Format

long ResetTarget (long IcdDeviceNumber);

• Parameter

IcdDeviceNumber : ICDmini ID number (0 to 999)

• Return value **OK** NG ERROR\_PARAMETER ERROR<sup>I</sup>ICD\_CONNECTION

#### **A.2.4 CheckTargetConnection**

• Function

Confirms connection with the target system.

Time out is 1 second.

Control is returned immediately after this function is called.

Monitor the end of the operation with the GetStatus function.

• Format

long CheckTargetConnection (long IcdDeviceNumber);

• Parameter

IcdDeviceNumber : ICDmini ID number (0 to 999)

• Return value OK NG ERROR\_PARAMETER ERROR\_ICD\_CONNECTION

### **A.2.5 StartOperation**

• Function

Executes the specified operation (target reset, erasure, writing or verification). Confirms connection with the target system within this function.

Control is returned immediately after this function is called. Monitor the end of the operation with the GetStatus function.

When performing multiple operations, the GetStatus function returns OK when all operations are finished.

#### • Format

long StartOperation (long IcdDeviceNumber, long IcdOperation, long TimeOut);

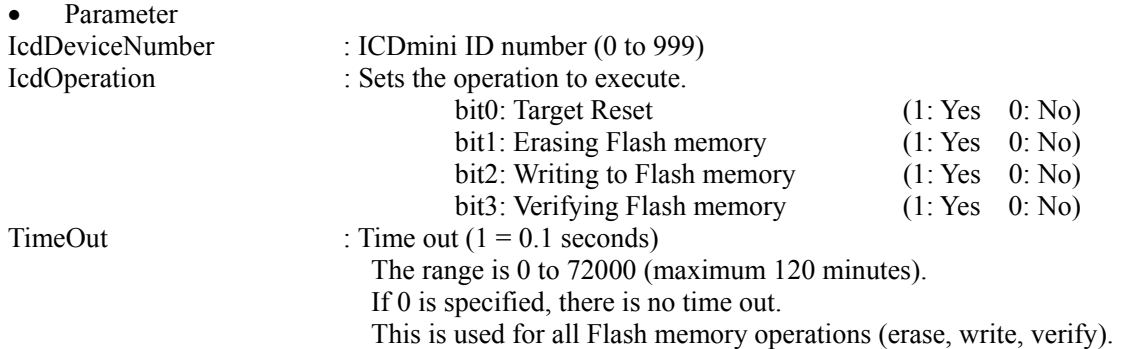

• Return value OK NG ERROR\_PARAMETER ERROR<sup>I</sup>CD CONNECTION

#### **A.2.6 GetStatus**

• Function

Returns the status of the current operation.

• Format

long GetStatus (long IcdDeviceNumber, long\* ErrorAddress);

• Parameter IcdDeviceNumber : ICDmini ID number (0 to 999)<br>ErrorAddress : Returns the address of the error  $\therefore$  Returns the address of the error. ResetTarget : Fixed at 0 CheckTargetConnection : Fixed at 0<br>StartErase : Erase start StartErase : Erase start address<br>StartWrite : Address of the error StartWrite : Address of the error<br>StartVerify : Address of the error : Address of the error

• Return value **OK** OPERATION\_TARGET\_CONNECTION OPERATION\_TARGET\_RESET OPERATION\_ERASE OPERATION\_WRITE OPERATION\_VERIFY

ERROR\_PARAMETER

ERROR\_TIMEOUT\_TARGET\_CONNECTION ERROR\_TIMEOUT\_TARGET\_RESET ERROR\_TIMEOUT\_ERASE ERROR\_TIMEOUT\_WRITE ERROR\_TIMEOUT\_VERIFY

ERROR\_ICD\_CONNECTION ERROR\_TARGET\_CONNECTION ERROR\_TARGET\_RESET ERROR\_ERASE ERROR\_WRITE ERROR\_VERIFY

### **A.2.7 GetString**

• Function

Converts the return code to a character string.

• Format

long GetString (long ReturnedCode, char\* ReturnedString);

• Parameter ReturnedCode Return code.<br>ReturnedString Returns a cha

Returns a character string for the return code. Allow 256 bytes for the invoker.

With an invalid return code, "Invalid returned code" is returned.

• Return value **OK** NG

#### **A.2.8 GetConnectedICD**

• Function

Returns the serial number of ICDmini connected to PC, and the corresponding ID number list.

When NULL is specified to the IcdSerialNumberList, returns the number of necessary buffers.

The control is not returned until this function succeeds or fails.

• Format

long GetConnectedICD ( short\* IcdSerialNumberList, long\* IcdSerialNumberBufferCount, long\* IDNumber, long\* IDNumerBufferCount, char\* FlsComment, long\* FlsCommentBufferCount, char\* UserComment, long\* UserCommentBufferCount, long\* TakenCount, long\* ConnectedCount );

• Parameter

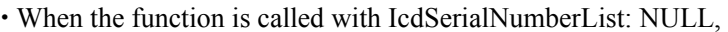

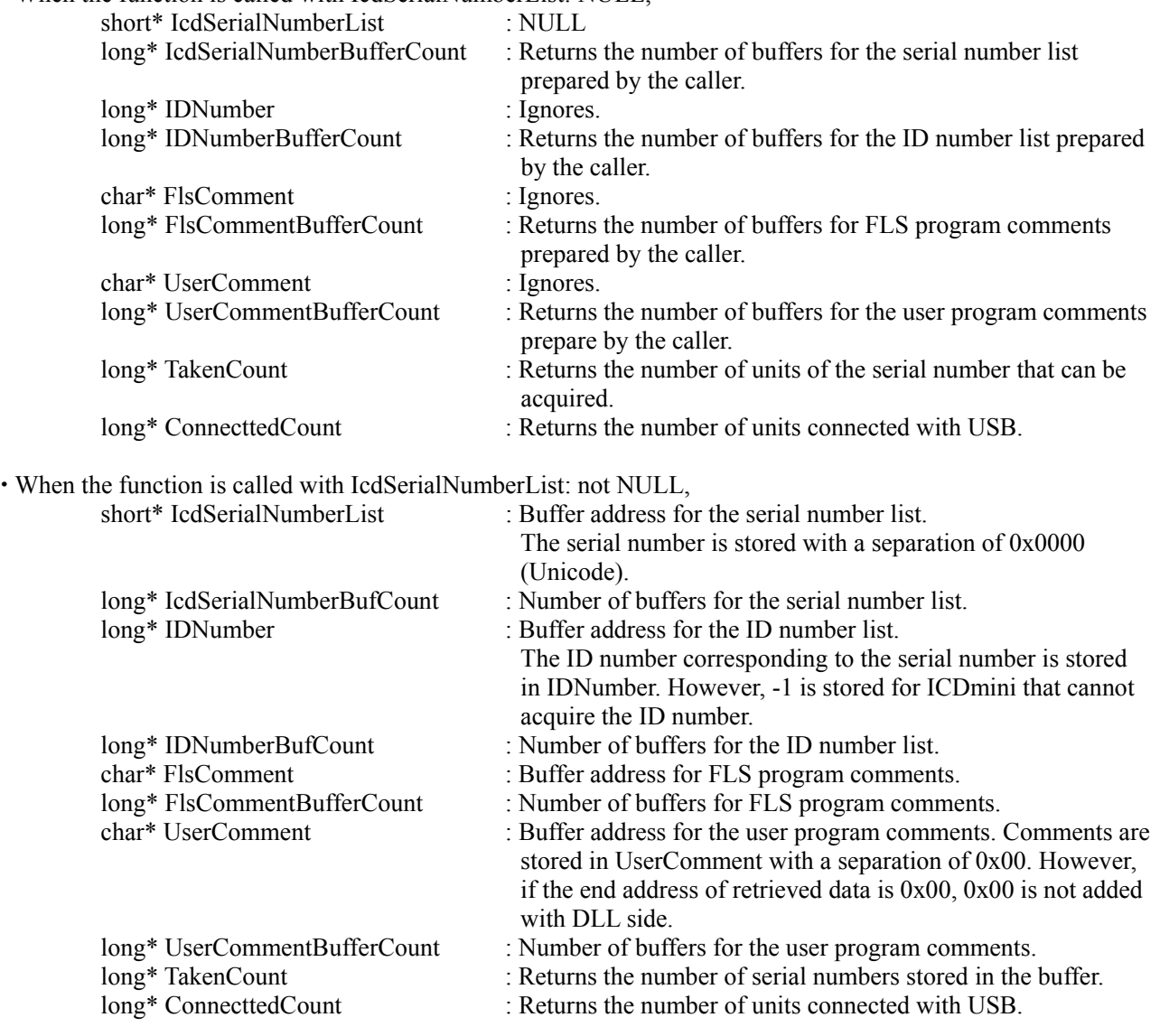

• Return value

OK ERROR\_EXECUTING ERROR\_PARAMETER ERROR<sup>INSUFFICIENT</sup> ICDSERIALNUMBUF ERROR\_INSUFFICIENT\_IDNUMBUF ERROR\_INSUFFICIENT\_FLSCOMMENTBUF ERROR\_INSUFFICIENT\_USERCOMMENTBUF

• Explanations

This function executes the following processes, internally.

- x Opens the USB port.
- Reads the firmware version.
- $\rightarrow$  C17, confirmation of firmware and V2.2 or later
- x Acquires the serial number.
- x Acquires the ID number.
- x Closes the USB port.

\* Comments for FLS

FLS comments (command transferred to ICDmini) are stored in FlsComment with a separation of 0x00. However, if the end address of the retrieved data is 0x00, 0x00 is not added with DLL side.

 $\cdot$  ID Number

Alphabetical characters up to 3 bytes from the head of comments  $(0 \times 30 \text{ to } 0 \times 39)$  are defined as the ID. If there is a data of other characters within 3 bytes from the head, the former portion is defined as the ID.

The ID of "12ABC" is "12".

The ID of "5 43" is "5". The former portion of a space is effective.

The ID of " 123" is not set, because there is no character before a space.

• Time Out

Time out values for erasing the Flash memory and loading are set. Note that the ID number should be placed at the beginning.

For "123-T60", The ID number is "123" and the time out value is 60sec.

• Others

As others are different for each S1C processor, refer to readme e.txt/readme *j.txt attached to each product.* 

**Precautions** 

When using this function, the caller should prepare the necessary buffers. Acquire the number of buffers in the following ways.

- x Calling this function with setting NULL in IcdSerialNumberList, necessary number of buffers can be acquired.
- x Note that the number of buffers means the number of buffer types, does not mean the numbers of bytes of the buffer.
- x Note that the necessary number of buffers is not one per unit. That is, the necessary number of buffers for FLS program comments and the necessary number of buffers for the serial number list are the same number of characters described in one unit, respectively.
- x If no ICDmini is connected, nothing is written in each buffer. Then, the necessary number of buffers is 0.

#### **A.2.9 LoadIcdFlsProgram**

• Function

Loads FLS to ICDmini with the specified serial number.

The control is returned immediately, after this function is called.

The progress status is watched with the GetIcdStatus function.

• Format

long LoadIcdFlsProgram( short\* IcdSerialNumber, short\* FileName, long EraseAddress,

long WriteAddress, long IcdDeviceNumber, long TimeOut,

char\* Comment );

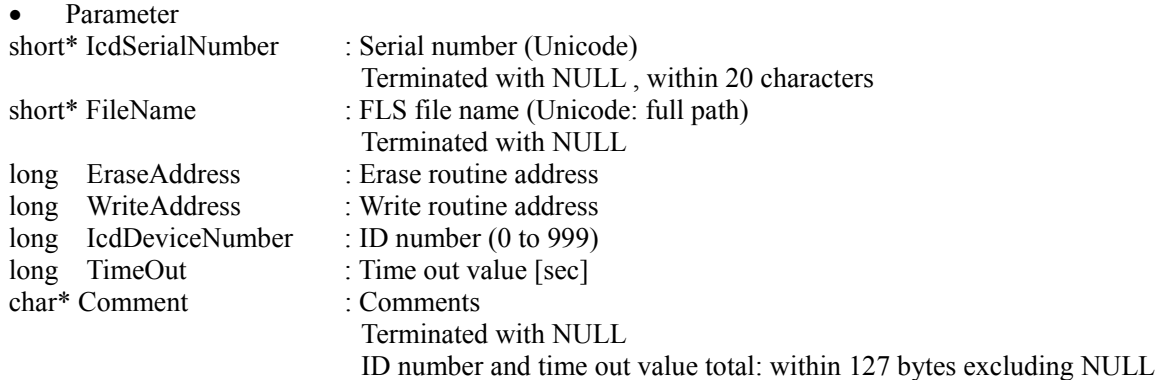

• Return value **OK** ERROR\_EXECUTING ERROR\_PARAMETER ERROR<sup>ICD</sup> OPEN CONNECTION

• Explanations

This function executes the following processes, internally.

- Opens the USB port
- Searches ICDmini with the specified serial number
- Erase the Flash memory
- Sets entry information

 $\rightarrow$  Sets the ID number, time out value and any comments in the comment field of the packet The format is; "ID number \_ -T Time out value \_ any comments"

- Writes to the Flash memory
- Verifies data written in the Flash memory
- Closes the USB port

### **A.2.10 LoadIcdUserProgram**

• Function

Loads the user program to ICDmini with the specified serial number

The control is returned immediately, after this function is called.

The progress status is watched with the GetIcdStatus function.

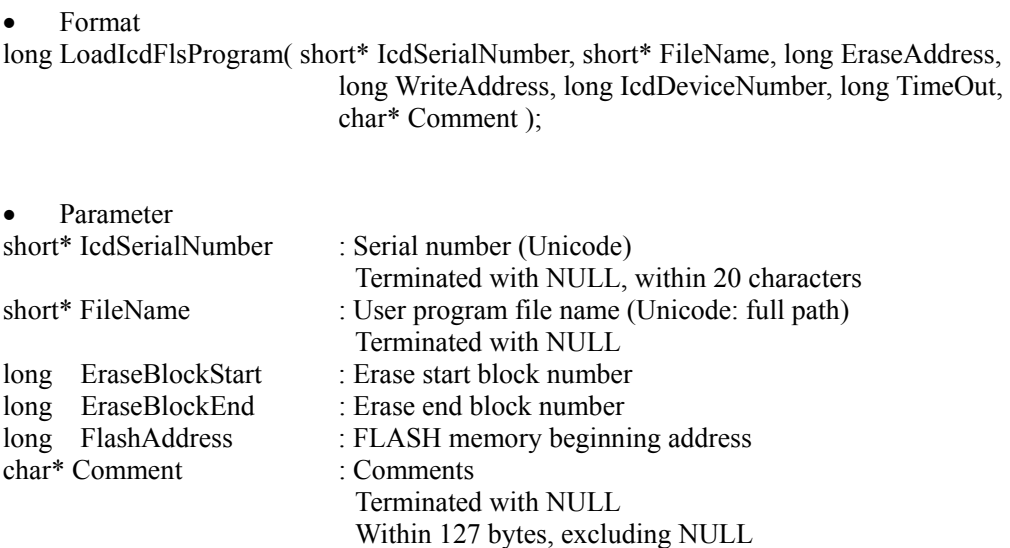

• Return value OK ERROR\_EXECUTING ERROR\_PARAMETER ERROR\_ICD\_OPEN\_CONNECTION

• Explanations

This function executes the following processes, internally.

- Opens the USB port
- Searches ICDmini with specified serial number
- Erase the Flash memory
- Sets address information
- $\rightarrow$  Sets any comments in the comment field in the packet
- Writes to the Flash memory
- Verifies data written in the Flash memory
- Closes the USB port

#### **A.2.11 GetIcdStatus**

**Function** 

Returns the progress status of ICDmini with the specified serial number.

• Format

long GetIcdStatus( short\* IcdSerialNumber, long\* TotalBytes, long\* ProgBytes );

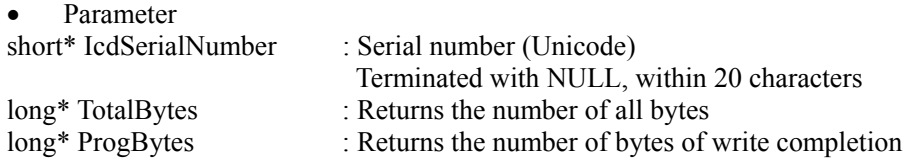

Return value OK

OPERATION\_FLS\_ICD\_ERASE OPERATION\_FLS\_ICD\_WRITE OPERATION\_FLS\_ICD\_VERIFY OPERATION\_USER\_ICD\_ERASE OPERATION\_USER\_ICD\_WRITE OPERATION\_USER\_ICD\_VERIFY

ERROR\_PARAMETER

ERROR\_TIMEOUT\_FLS\_ICDI ERROR\_TIMEOUT\_USER\_ICD

ERROR\_MOT\_OPEN\_FLS ERROR\_MOT\_FORMAT\_FLS ERROR\_MOT\_SIZE\_OVER\_FLS ERROR\_MOT\_ADDR\_FLS ERROR\_MOT\_OPEN\_USER\_PRG ERROR\_MOT\_FORMAT\_USER\_PRG ERROR\_MOT\_SIZE\_OVER\_USER\_PRG ERROR\_MOT\_ADDR\_USER\_PRG

ERROR\_ICD\_OPEN\_CONNECTION ERROR\_ICD\_CONNECTION ERROR\_VERIFY\_FLS\_ICD ERROR\_VERIFY\_USER\_ICD

ERROR\_LOAD\_FLS\_ICD ERROR\_LOAD\_USER\_ICD

**Explanations** 

By referring TotalBytes and ProgBytes, the host PC monitors the ratio of write completion.

Return code OK 0x00 Normaly ended. NG 0x01 Error occured. ERROR\_EXECUTIN 0x03 Not possible to accept because specified production number is executing. ERROR\_TIMEOUT\_TARGET\_CONNECTION  $0x12$  Time out occured while connecting with the target system. ERROR\_TIMEOUT\_TARGET\_RESET  $0x13$  Time out occured while executing target-reset. ERROR\_TIMEOUT\_ERASE  $0x14$  Time out occured while erasing the FLASH memory. ERROR\_TIMEOUT\_WRITE  $0x15$  Time out occured while writing to the FLASH memory. ERROR\_TIMEOUT\_VERIFY 0x16 Time out occured while verifying the FLASH memory. ERROR\_TIMEOUT\_FLS\_ICD  $0x17$  Time out occurred while loading Fls program to ICDmini. ERROR\_TIMEOUT\_USER\_ICD 0x18 Time out occurred while loading User program to ICDmini. ERROR\_ICD\_OPEN\_CONNECTION 0x21 Can not connect with the ICDmini. ERROR ICD CONNECTION  $0x22$  Already disconnected with the ICDmini. ERROR ICD CLOSE CONNECTION  $0x29$  Can not disconnect with the ICDmini. ERROR\_TARGET\_CONNECTION 0x32 Disconnected with the target system. ERROR\_TARGET\_RESET  $0x33$  No response from the target for target-reset. ERROR\_ERASE 6x44 Error occured while erasing the FLASH memory. ERROR WRITE 0x45 Error occured while writing to the FLASH memory. ERROR\_VERIFY 0x46 Error occured while verifying the FLASH memory. ERROR\_LOAD\_FLS\_ICD 0x47 Error occurred while loading Fls program to ICDmini. ERROR\_LOAD\_USER\_ICD 0x48 Error occurred while loading User program to ICDmini. ERROR\_PARAMETER 0x50 Parameter is invalid. ERROR\_INSUFFICIENT\_ICDSERIALNUMBUF 0x51 Size of production number Buffer is insufficient. ERROR\_INSUFFICIENT\_IDNUMBUF  $0x52$  Size of ID number Buffer is insufficient. ERROR\_INSUFFICIENT\_FLSCOMMENTBUF  $0x53$  Size of Fls comment Buffer is insufficient. ERROR\_INSUFFICIENT\_USERCOMMENTBUF 0x54 Size of user program comment Buffer is insufficient. ERROR MOT OPEN FLS 0x60 Opening error of the motorola file occurred in Fls program. ERROR MOT FORMAT FLS 0x61 Format error of the motorola file occurred in Fls program. ERROR MOT SIZE OVER FLS 0x62 Size error of the motorola file occurred in Fls program. ERROR MOT ADDR FLS 0x63 Address error of the motorola file occurred in Fls program. ERROR MOT OPEN USER 0x64 Opening error of the motorola file occurred in User program. ERROR MOT FORMAT USER 0x65 Format error of the motorola file occurred in User program. ERROR MOT SIZE OVER USER 0x66 Size error of the motorola file occurred in User program. ERROR MOT ADDR USER 0x67 Address error of the motorola file occurred in User program. ERROR\_VERIFY\_FLS\_ICD 0x68 Verify error of the motorola file occurred in Fls program. ERROR\_VERIFY\_USER\_ICD 0x69 Verify error of the motorola file occurred in User program. OPERATION TARGET CONNECTION  $0x82$  Connecting with the target system. OPERATION TARGET RESET 0x83 Executing target-reset. OPERATION ERASE 0x84 Erasing the FLASH memory. OPERATION\_WRITE 0x85 Writing to the FLASH memory. OPERATION VERIFY 0x86 Verifying the FLASH memory. OPERATION FLS ICD ERASE  $0x87$  Loading Fls program to ICDmini. ( erasing ) OPERATION FLS ICD WRITE 0x88 Loading Fls program to ICDmini. ( writing ) OPERATION FLS ICD VERIFY 0x89 Loading Fls program to ICDmini. ( verifying ) OPERATION USER ICD ERASE 0x8a Loading User program to icdmini. ( erasing) OPERATION USER ICD WRITE 0x8b Loading User program to ICDmini. ( writing ) OPERATION\_USER\_ICD\_VERIFY 0x8c Loading User program to ICDmini. ( verifying )

## **A.3 Restrictions**

Do not connect multiple ICDmini units with the same ID number at the same time. If you connect multiple ICDmini units with the same ID number at the same time, only the first ICDmini connected is recognized.

## **A.4 Measurement Results**

When loading data from the host to ICDmini, the GBD (debugger) sends 16 bytes per packet. On the other hand, DLL sends up to 1,024 bytes per packet. Then, the faster transfer is expected than the DBG (debugger).

For references, the measured times are shown below, when loading the user program (\*.sa) of 3M bytes from the host to ICDmini.

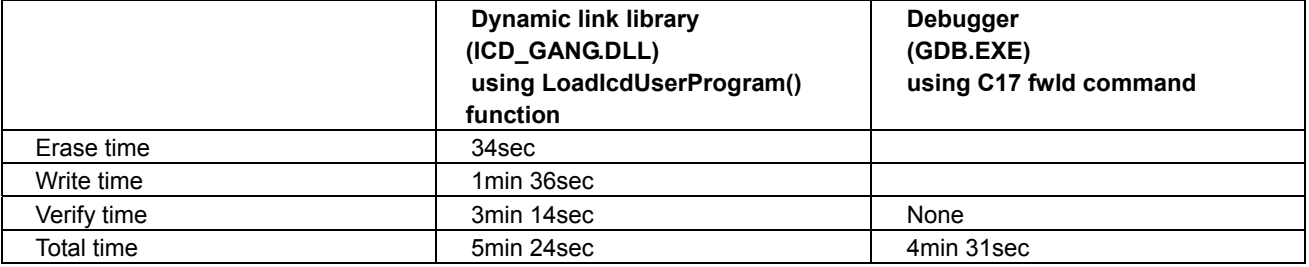

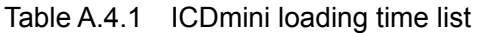

## **Revision History**

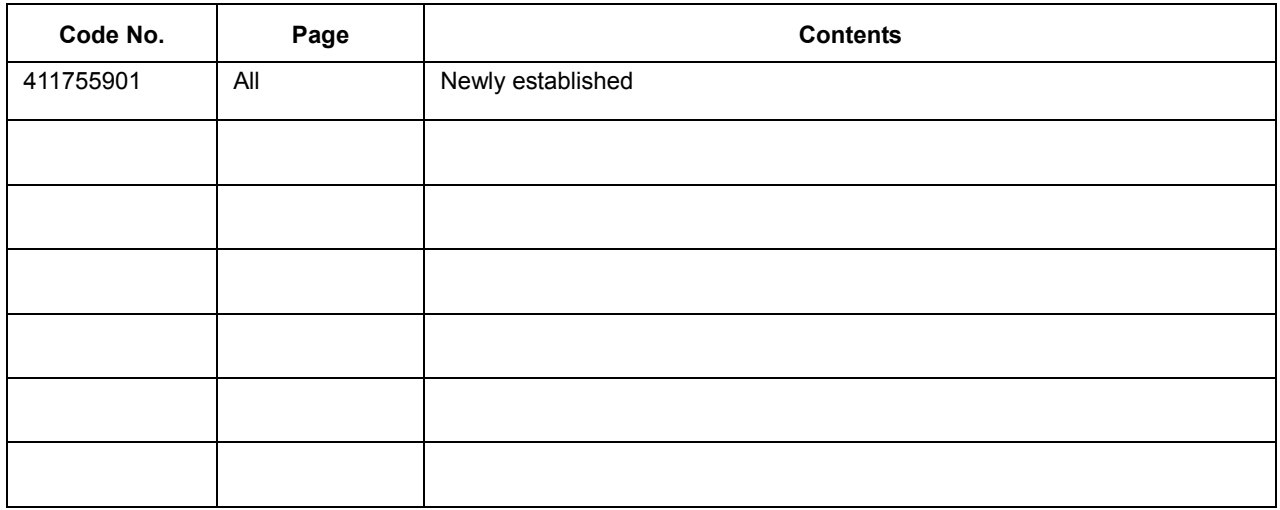

# FPSON

#### **AMERICA**

#### **EPSON ELECTRONICS AMERICA, INC.**

2580 Orchard Parkway, San Jose, CA 95131, USA Phone: +1-800-228-3964 FAX: +1-408-922-0238

#### **EUROPE**

#### **EPSON EUROPE ELECTRONICS GmbH**

Riesstrasse 15, 80992 Munich, GERMANY

Phone: +49-89-14005-0 FAX: +49-89-14005-110

## **International Sales Operations**

#### **ASIA**

**EPSON (CHINA) CO., LTD.** 7F, Jinbao Bldg., No.89 Jinbao St., Dongcheng District, Beijing 100005, CHINA Phone: +86-10-8522-1199 FAX: +86-10-8522-1125

#### **SHANGHAI BRANCH**

7F, Block B, Hi-Tech Bldg., 900 Yishan Road, Shanghai 200233, CHINA Phone: +86-21-5423-5577 FAX: +86-21-5423-4677

#### **SHENZHEN BRANCH**

12F, Dawning Mansion, Keji South 12th Road, Hi-Tech Park, Shenzhen 518057, CHINA Phone: +86-755-2699-3828 FAX: +86-755-2699-3838

#### **EPSON HONG KONG LTD.**

20/F, Harbour Centre, 25 Harbour Road, Wanchai, Hong Kong Phone: +852-2585-4600 FAX: +852-2827-4346 Telex: 65542 EPSCO HX

#### **EPSON TAIWAN TECHNOLOGY & TRADING LTD.**

14F, No. 7, Song Ren Road, Taipei 110, TAIWAN Phone: +886-2-8786-6688 FAX: +886-2-8786-6660

#### **EPSON SINGAPORE PTE., LTD.**

1 HarbourFront Place, #03-02 HarbourFront Tower One, Singapore 098633 Phone: +65-6586-5500

#### **SEIKO EPSON CORP.**

**KOREA OFFICE**  5F, KLI 63 Bldg., 60 Yoido-dong, Youngdeungpo-Ku, Seoul 150-763, KOREA Phone: +82-2-784-6027 FAX: +82-2-767-3677

#### **SEIKO EPSON CORP. MICRODEVICES OPERATIONS DIVISION**

**Device Sales & Marketing Dept.** 421-8, Hino, Hino-shi, Tokyo 191-8501, JAPAN Phone: +81-42-587-5814 FAX: +81-42-587-5117